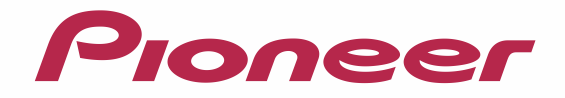

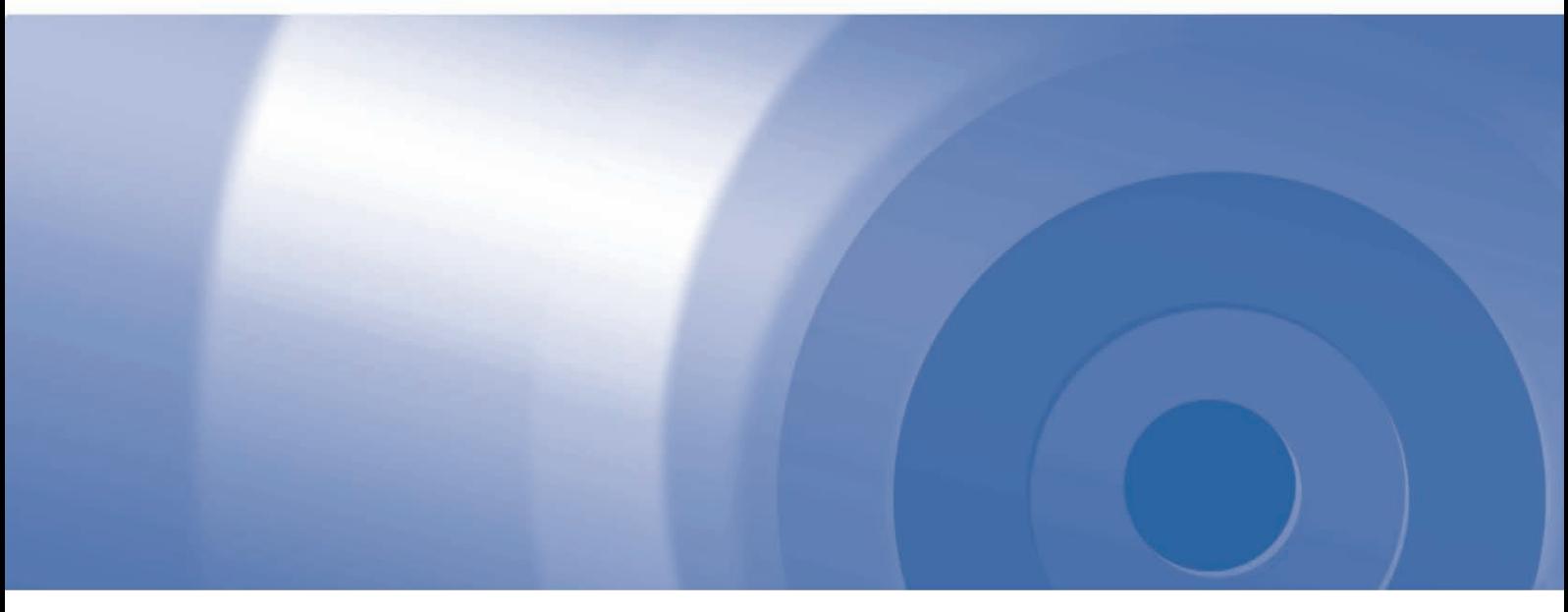

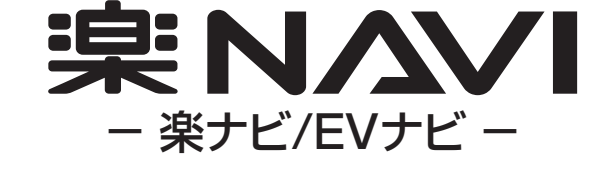

### バージョンアップ ダウンロード マニュアル

楽ナビマップ TypeⅦ Vol.2(2015年度 第1版) CNVU-R7200DL-F 楽ナビマップ TypeⅥ Vol.4(2015年度 第1版) CNVU-R6400DL-F 楽ナビマップ TypeⅥ Vol.3(2015年度 第1版) CNVU-R6310DL

2013年度版全データ(第1版) CNVU-6200DL-F 済用のクレジットカードをご用意ください。 CNVU-R7200DL-F/R6400DL-Fにて提供される更新データは無償です。 CNVU-R6310DLにて提供される更新データは有償です。 今回 CNVU-R6310DLを初めてご購入されるお客様は、ダウンロード当日、ご決済いただきますので、あらかじめご決 CNVU-R6310DLは、2014年11月から2015年10月のダウンロードが可能です。

# CONTENTS **〉〉〉**

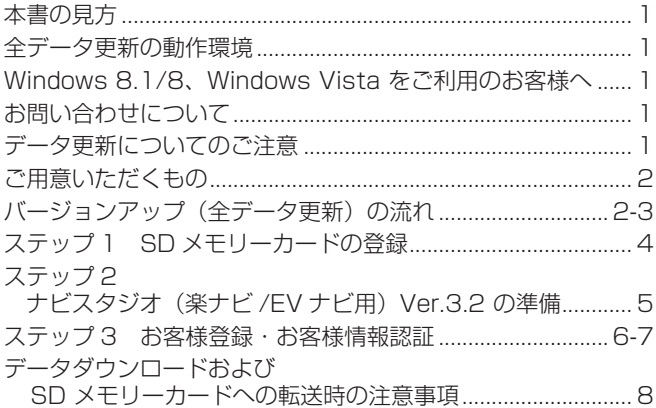

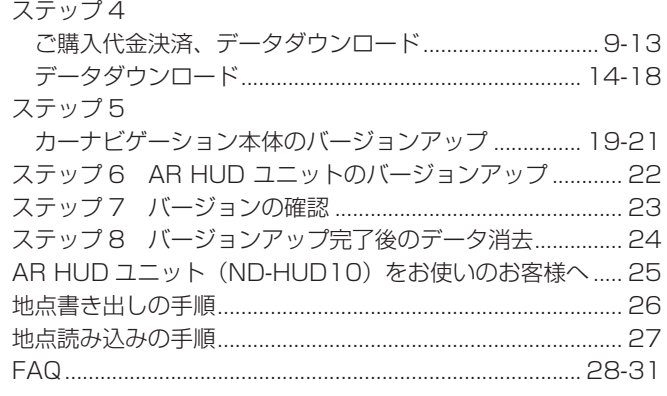

<span id="page-1-0"></span>本書の見方

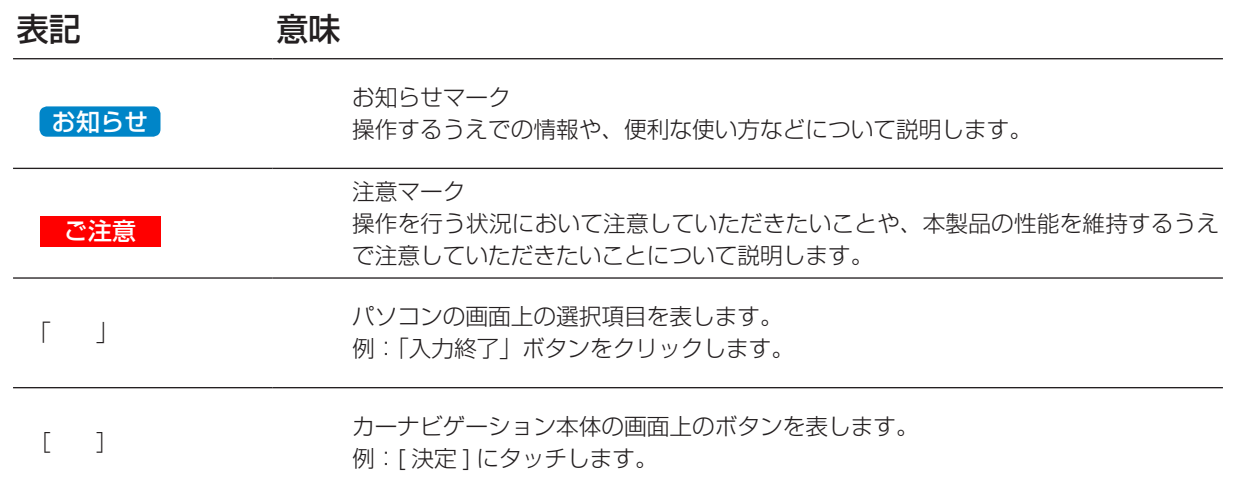

※ WEB ページのデザインについては、予告なく変更される場合があります。

※本書に掲載のナビ画面およびパソコンリンクソフト ナビスタジオ (楽ナビ /EV ナビ用) Ver3.2 の画面はお使いの機種により一部 異なる場合がございます。

### 全データ更新の動作環境

全データ更新を行うには、パソコンリンクソフト「ナビスタジオ(楽ナビ /EV ナビ用) Ver.3.2」を使用します。 更新時にはパソコンをインターネットに接続する必要があります。

「ナビスタジオ(楽ナビ /EV ナビ用) Ver.3.2」の動作環境については、以下の URL を参照してください。 [http://pioneer.jp/car/navistudio/navistudio\\_raku-navi3/index.html](http://pioneer.jp/car/navistudio/navistudio_raku-navi3/index.html)

### Windows 8.1/8、Windows Vista をご利用のお客様へ

本書は Windows7 を基に手順を記載しております。

Windows8.1/8、Windows Vista の場合は、画面イメージが異なる場合があります。 Windows8.1/8、Windows Vista の場合は、ユーザーアカウント制御 (UAC) の設定によって動作が異なる場合があります。

### お問い合わせについて

パソコン、ウイルスチェックソフトなどの操作方法やご質問については販売元のメーカーへお問い合わせください。

### データ更新についてのご注意

- 全データ更新は、アプリケーション、地図データ、道路データ、地点情報データなどを含めたすべてのデータが更新対象となります。
- 全データ更新は、「ナビスタジオ (楽ナビ /EV ナビ用) Ver.3.2」経由でダウンロードしたデータが入った SD メモリーカードを使 用します。

※ ダウンロードしたデータを、ナビスタジオ以外の手段で SD メモリーカードにコピーすることはできません。

- ※ CNVU-R6310DL は、2014 年 11 月から 2015 年 10 月の全更新 2 回と差分更新 10 回のダウンロードが可能な有償ダウ ンロードのパッケージです。期間中にデータダウンロードをお願いします。
- 全データ更新中は、カーナビゲーションのすべての機能が使用できません。
- 全データ更新を実施しないと以降の差分更新ができません。
- SD メモリーカード内のデータは、万一に備え、バックアップをお取りいただくことをお勧めします。
- あらかじめ、SD メモリーカードの書き込み防止を解除してください。

### <span id="page-2-0"></span>ご用意いただくもの

#### カーナビゲーション本体のバージョンアップにご用意いただくもの

#### インターネットに接続可能なパソコン

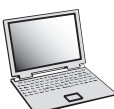

- SDHC 対応の SD メモリーカードスロット搭載のパソコン、または、外付けの SD メモリーカード リーダー・ライターが必要です。
	- 大容量のデータをダウンロードします。**パソコンのハードディスクに、16GB の空き容量を確保し て下さい。**

• 大容量のデータを SD メモリーカードに転送します。SDHC Class2 以上の、空の 16GB の SD メモリーカードか、8GB の SD メモリーカード2枚(※ 1)を準備してください。

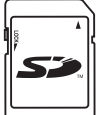

- AVIC-RL09/RW09/RZ09/RZ07/RA08 をご利用のお客様は SDXC Class2 以上の SD メモ リーカードにも対応しております。こちらをご使用の場合はパソコン側も SDXC 対応のものが必要 となります。
- ※ 1 全データ更新などの大容量のデータを SD メモリーカードへ転送する場合はデータを **2 枚の SD メモリーカード (8GB × 2枚)**に分割して転送できます。8GB の SD メモリーカード 1 枚を使 い回さず、必ず 2 枚ご用意ください。

#### クレジットカード

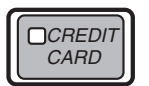

• カーナビゲーション本体のバージョンアップに使用される「全更新データ」につきましては、クレジッ トカードによる購入手続きが必要なため、クレジットカードをご用意ください。ご利用いただける クレジットカードについては [P.31「FAQ](#page-31-1) ■ [決済について」](#page-31-2)をご覧ください。

### バージョンアップ(全データ更新)の流れ

本機のバージョンアップ(全データ更新)は、以下の流れで行います。

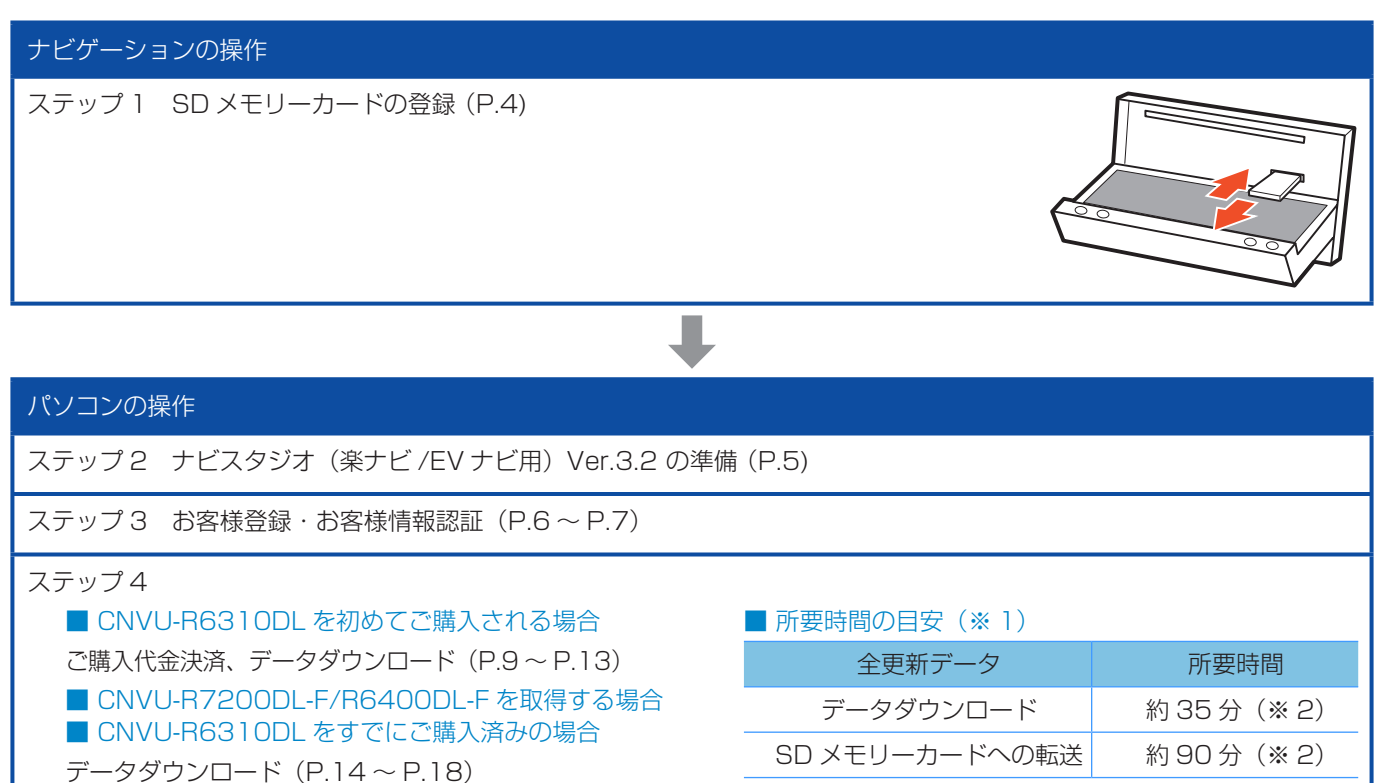

※ 1 パソコンの動作環境によっては、ダウンロード完了までの時間が長くなることがあります。また、一部のウイルスチェックソフ トにはダウンロードしているファイルに対してウイルスチェックを実行する機能があり、この機能を利用している場合はウイル スチェックに時間がかかりダウンロードが中止されることがあります。(中止された場合は、巻末の FAQ をご確認ください。)

※ 2 所要時間はインターネット回線速度 32 Mbps、Class6 の SD メモリーカードを使用して試算した参考値です。データサイ ズやご使用の通信環境、パソコンのスペックなどによって時間は異なります。

➡

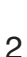

SD メモリーカード

# <span id="page-3-0"></span>バージョンアップ(全データ更新)の流れ

#### ナビゲーションの操作

[ステップ 5 カーナビゲーション本体のバージョンアップ\(P.19](#page-19-1) ~ [P.21](#page-21-1))

■ 所要時間の目安

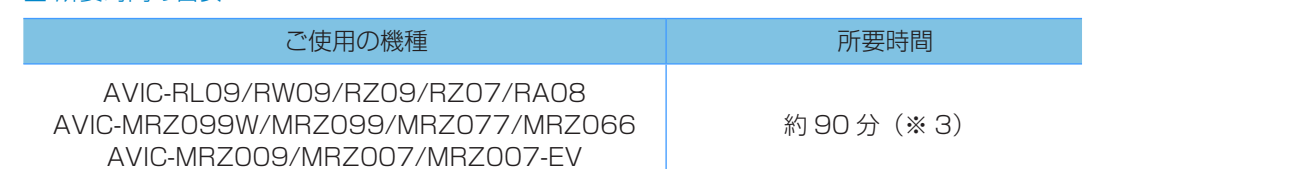

➡

➡

# ナビゲーションの操作 ステップ 6 AR HUD ユニットのバージョンアップ (P.22)

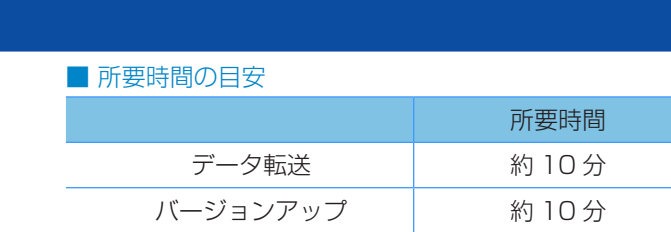

#### ナビゲーションの操作

ステップ 7 バージョンの確認 (P.23)

# ➡ パソコンの操作 [ステップ 8 バージョンアップ完了後のデータ消去\(P.24\)](#page-24-1)

※ 3 弊社検証環境における参考値です。ご使用中のカーナビゲーション動作状況によって所要時間が長くなることがあります。

#### <span id="page-4-0"></span>■はじめに一データ更新を行う前の準備

<span id="page-4-1"></span>ステップ 1 SD メモリーカードの登録

- *1* SD メモリーカードをナビゲーション本 体に挿入する
- *2* 「この SD カードを PC リンク用として 登録しますか? | が表示されたら [ はい ] にタッチする

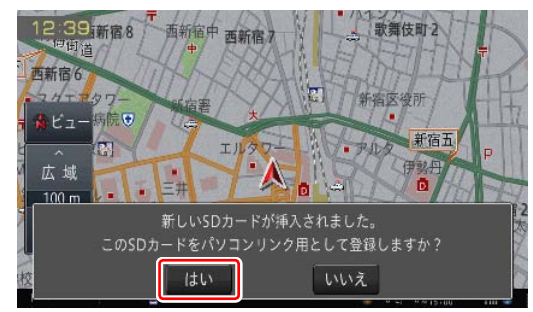

[ いいえ ] にタッチすると、登録が行われずバー ジョンアップ用としてお使いになることはできま せん。

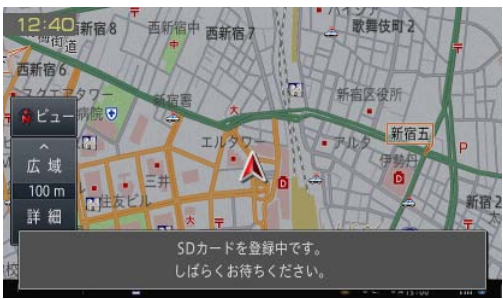

*3* [ 確認 ] にタッチする

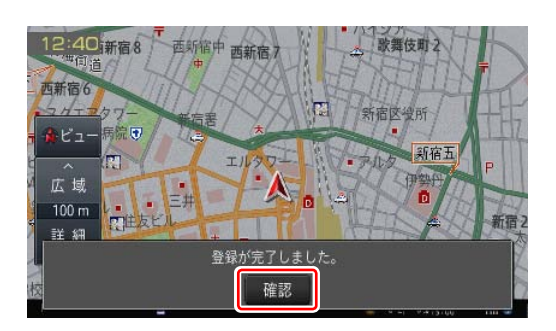

「登録が完了しました。」のメッセージが表示され たら [ 確認 ] にタッチし、SD メモリーカードを 抜き取ってください。

#### ご注意

● カーナビゲーション本体から SD メモリーカード を取り外すときは、必ず製品付属の取扱説明書に記 載された「SD カードの入れかた・取り外しかた」 - 「SD カードの取り外しかた」に従って取り外し てください。誤った方法で取り外すと、SD メモリー カードが壊れる可能性があります。

#### お知らせ

- あらかじめ、SD メモリーカードの書き込み防止を 解除してください。
- 登録が完了するまでは SD メモリーカードを抜い たり、電源を OFF にしないでください。
- 8 GBの SD メモリーカード2枚を使用して転送 をする場合には、最初に転送をする SD メモリー カードを登録してください。2枚目の SD メモリー カードの登録は必要ありません。
- SD カード登録確認メッセージは、登録が完了した あとは表示されません。最初に登録した SD メモ リーカードを、別のものに変更したい場合は、カー ナビゲーションのメニューから [ 設定・編集 ] → [ シ ステム設定 ] → [ その他設定 ] → [SD カード登録 確認メッセージ表示 ] を [ON] に設定してください。 (一度登録が完了すると、設定が自動で [OFF] にな ります。)

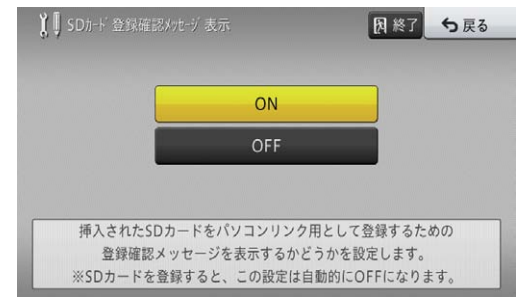

- AVIC-MRZ099W/MRZ099/MRZ077/ MRZ066/MRZ009/MRZ007/MRZ007-EV をご使用で、登録地機能でグループを作成し、登録 地の編集をしたことがあるお客様は、バージョン アップ前に以下の手順を実施してください。
	- ※「地図データ 2014 年 第 1.0.0 版」以降のバー ジョンのお客様は「地点書き出し」の手順は必要 ありません。

P. [26「地点書き出しの手順」](#page-26-1)

### <span id="page-5-1"></span><span id="page-5-0"></span>ステップ 2 ナビスタジオ (楽ナビ /EV ナビ用) Ver.3.2 の準備

更新データのダウンロードサービスをご利用になるには、パソコ ンリンクソフト「ナビスタジオ(楽ナビ /EV ナビ用)Ver.3.2」 のインストールと、お客様登録およびお客様情報認証が必要に なります。

#### お知らせ

● 既に SD メモリーカードを登録し、最新版のナビ スタジオ (楽ナビ /EV ナビ用) Ver.3.2 をインス トールされているお客様は[、P.6「ステップ](#page-6-1) 3  [お客様登録・お客様情報認証」](#page-6-1)へお進みください。

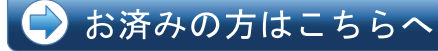

### 1 ナビスタジオ (楽ナビ /EV ナビ用) Ver.3.2 をインストールする

弊社ホームページの「NAVI\*STUDIO Download」 ボタンをクリックし、手順に従って「ナビスタジオ (楽ナビ /EV ナビ用) Ver.3.2 | をインストールし てください。

[http://pioneer.jp/car/navistudio/](http://pioneer.jp/car/navistudio/navistudio_raku-navi3/index.html) [navistudio\\_raku-navi3/index.html](http://pioneer.jp/car/navistudio/navistudio_raku-navi3/index.html)

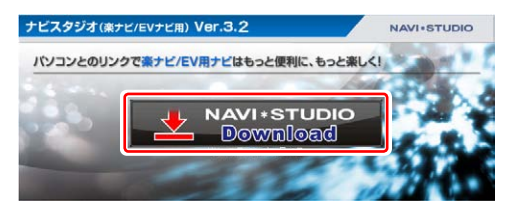

#### お知らせ

- インストール方法については、ダウンロードページ に掲載のインストールマニュアルをご確認ください。
- 既にナビスタジオ (楽ナビ /EV ナビ用) Ver.3.2 をインストール済みで新しいバージョンが公開され ている場合、インターネット接続可能な環境でナビ スタジオのランチャーを起動するとバージョンアッ プ確認メッセージが表示されます。画面に従って バージョンアップを行ってください。

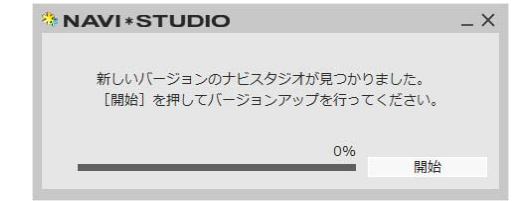

### <span id="page-6-1"></span><span id="page-6-0"></span>ステップ 3 お客様登録・お客様情報認証

ここでは、お客様登録·初期登録を「ナビスタジオ(楽ナビ / EV ナビ用) Ver.3.2 | から登録する方法を説明します。パソ コンがインターネットに接続できる環境かご確認ください。

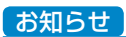

● すでに 「ナドスタジオ (楽ナド /FV ナド 用) Ver.3.2」にて、お客様登録・お客様情報認証がお 済みのお客様は[、P.8「データダウンロード](#page-8-1) および SD [メモリーカードへの転送時の注意事項」](#page-8-1) へお進みください。

お済みの方はこちらへ

### *1* ランチャー(メニュー選択ツール)を起動する

SD メモリーカードをパソコンに接続してください。 ランチャー(メニュー選択ツール)が自動起動し ます。

#### お知らせ

● 自動起動しない場合は、デスクトップの「ナビスタ ジオ(楽ナビ /EV ナビ用)Ver.3.2」をダブルクリッ クして、ランチャーを起動してください。

#### **2 「お客様登録 / 確認 ] を選択する**

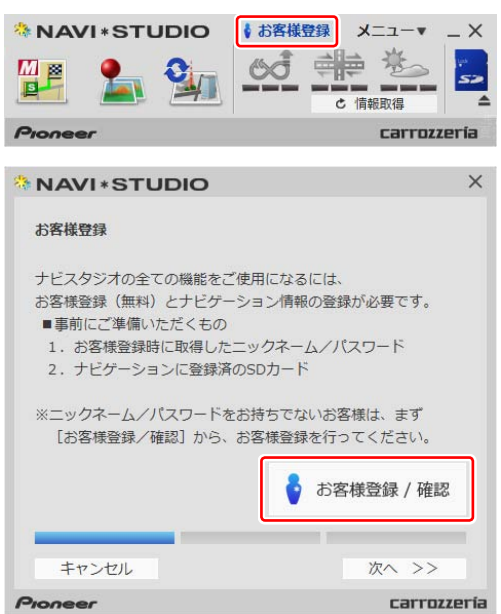

WEB ブラウザが起動し、お客様登録ページが表 示されます。

#### お知らせ

- すでにカーナビゲーション本体からの通信または弊 社ホームページにてお客様登録がお済みの方につき ましては、ここでのお客様登録の必要はございませ ん[。P.7「](#page-7-2)8「次へ [>>」を選択する](#page-7-2)」へお進み ください。
- お客様登録は弊社ホームページからも登録できます。 <http://pioneer.jp/support/purpose/member/>

*3* [ 新規ご登録はこちら ] を選択する carrozzería OC east - saccon synchronic community 新規資金 スワートループトップ > 新社会議 > お客様(ニーザー)会議/福根/定当 |<br>|お客様(ユーザー)登録/確認/女更/制除(過会) **marca O ROAN** この図は対コッツェリア 柔ナビを打算い上げ、なだきまして、弱にありがとうごさいます。<br>ご読入いただいたお客様には、ぜひ「お客様く2~ず~)受験におけ取りまし上げます。<br>本案検察機構では普易の問題は、保持者にか必要になりますので必要な定理的で見ますね。。 楽ナビをご購入いただいたお客様 AVIG-MR2009 / MR2007 |新規ご登録はこちら |<br>| ペールヘンシャルトー/クネーム報読使用)はごちら ●ニックネーム展開できる解種一覧 -<br>登録内容の確認・変更・副除 (退会)はこちら<br>スマートループお試し登録済みの場合のニックネーム取

### *4* サービス基本約款を確認する

サービス基本約款をご確認いただき、同意の場合 には「同意する」ボタンをクリックしてください。

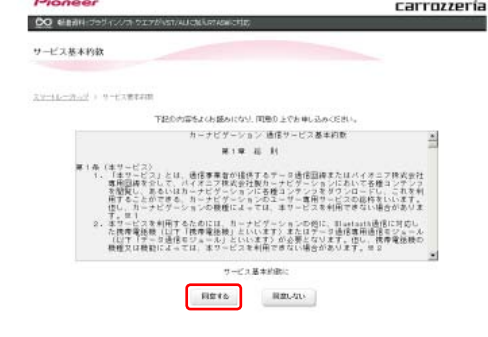

#### 「お知らせ]

● サービス基本約款に同意いただけない場合は、これ 以上進むことができません。

### *5* ユーザー情報を登録する

ユーザー情報登録のフォームに、手続きに必要な お客様の情報を入力し、「内容確認」ボタンをク リックしてください。

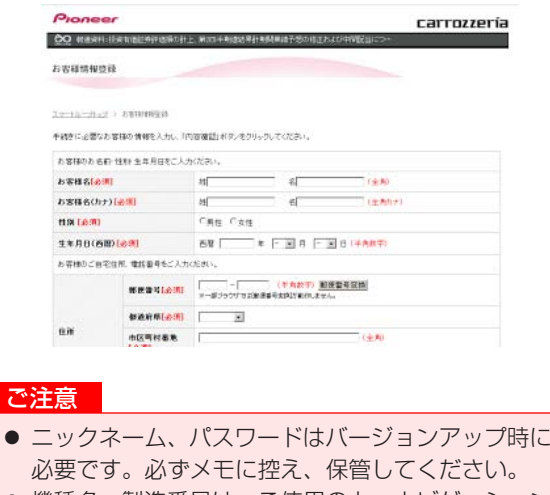

● 機種名、製造番号は、ご使用のカーナビゲーション の保証書をご確認のうえ、入力してください。

### <span id="page-7-1"></span><span id="page-7-0"></span>ステップ 3 お客様登録・お客様情報認証

#### *6* ユーザー情報登録の内容を確認する

入力した情報が表示されます。 入力内容が正しい場合は「登録」ボタンをクリッ クしてください。 修正の必要があれば、「戻る」ボタンをクリック してください。

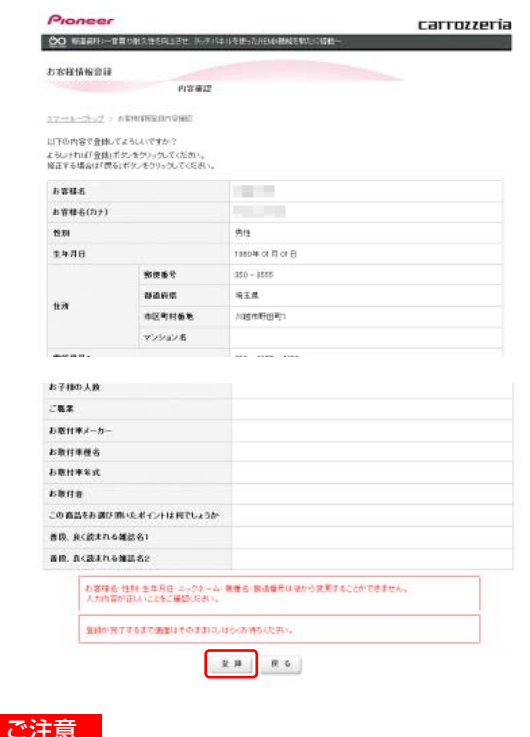

● 登録後、お客様名・性別・生年月日・ニックネーム・ 機種名・製造番号は変更することができません。 入力内容が正しいことをご確認のうえ、「登録」ボ タンをクリックしてください。

### *7* ユーザー情報登録を完了する

ユーザー登録完了メッセージとニックネームが表示 されますので、ニックネームを記録してください。

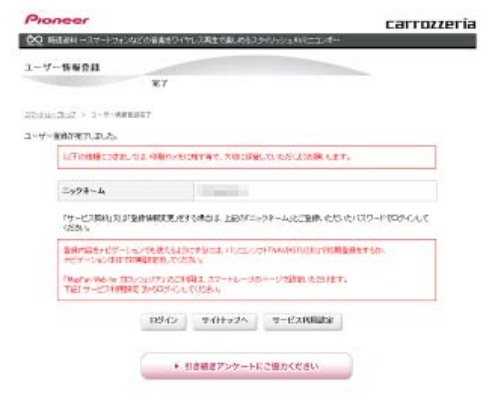

<span id="page-7-2"></span>*8* 「次へ >>」を選択する ナビスタジオ (楽ナビ /EV ナビ用) Ver.3.2 の 操作に戻ります。

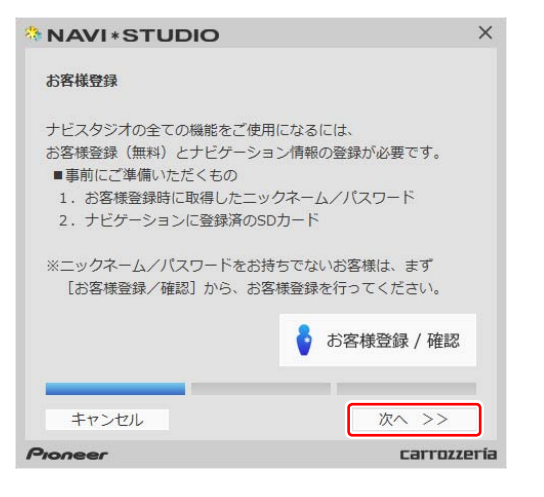

ニックネームとパスワードの入力フォームが表示 されます。

### *9* ユーザー情報の登録で設定したニック ネームとパスワードを入力し「認証」を 選択する

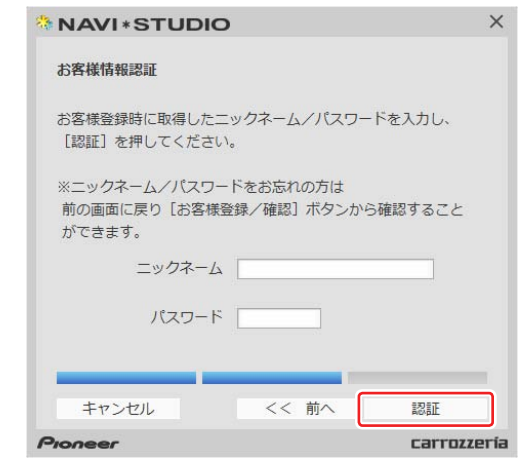

### *10*「確認」を選択する

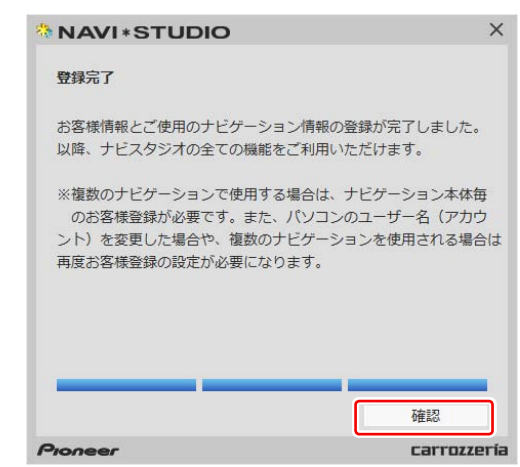

#### <span id="page-8-0"></span>■全データ更新を行う

### <span id="page-8-1"></span>データダウンロードおよび SD メモリーカードへの転送時の注意事項

- データのダウンロードにはインターネットにブロードバンド接続できるパソコンが必要です。
- 大容量のデータをダウンロードして SD メモリーカードに転送します。パソコンのハードディスクに 16 GB の空き容量を確保し てください。また、16 GB の SD メモリーカードか、8 GB の SD メモリーカード 2 枚を準備してください。
- 全データ更新などの大容量のデータを SD メモリーカードへ転送する場合はデータを 2 枚の SD メモリーカード (8 GB × 2 枚) に分割して転送できます。8 GB の SD メモリーカード 1 枚を使い回さず、必ず 2 枚ご用意ください。
- SD メモリーカード内のユーザーデータはバックアップをお取りいただくことをお勧めします。
- 大容量のデータをダウンロードするため、無線 LAN 環境では通信が安定しない場合があります。有線 LAN でのダウンロードをお 勧めします。
- データのダウンロード中は、自動的にパソコンの電源が切れたりスクリーンセーバーが起動したりしないような設定にしてくだ さい。
- すべての項目を SD メモリーカードに転送するには数時間かかる場合があります。また、転送中はナビスタジオのランチャー (メニュー選択ツール)を終了できません。
- SD メモリーカードへの転送中は、他のアプリケーションから SD メモリーカードへの操作を行わないでください。予期せぬ誤動 作の原因となる場合があります。
- 途中でダウンロード、および SD メモリーカードの転送が終了した場合は、アップデートマネージャーから「メニュー▼」-「アッ プデートマネージャー設定 ...] を選択し、ダウンロード先と SD メモリーカード内のデータを削除して、マップチャージを最初から やり直してください。
- SD メモリーカードのフォーマットには、SD フォーマッターをお勧めします。
- バージョンアップを行うと以下の情報が消去される場合があります。必要に応じて再設定してください。
	- ー 学習ルートデータ(平日/土日・祝日)
	- ー リルート履歴
	- ー 最終 AV ソース状態
	- ー DISC 設定
	- ー 地図のビューモード、地図方位、スケール、100 m スケール一方通行表示、ターゲットマップ
- インターネットの通信回線速度が一定以下を下回る場合は、アップデートマネージャーを利用できないようにしています。お時間 を変えてお試しいただくか、回線環境の改善をお願いいたします。
- パソコンの環境依存によるエラーにつきましては、パイオニアではご案内いたしかねます。パソコンメーカー等にお問い合わせく ださい。
- エラーコードが表示された場合は、[P.28「FAQ」の](#page-28-1)対応法をご確認ください。

### <span id="page-9-1"></span><span id="page-9-0"></span>ステップ4 ご購入代金決済、データダウンロード

アクセス集中緩和のためダウンロードの予約をお願いする場合 があります。

ここでは、CNVU-R6310DL を今まで購入されたことが無い お客様を対象にした、ご購入代金決済(予約を含む)について の説明となります。すでにご購入済みのお客様および、CNVU-R7200DL-F/R6400DL-F を 取 得 さ れ る お 客 様 は、[P.14](#page-14-1) 「ステップ[4 データダウンロード」の](#page-14-1)手順をご確認ください。

*1* ランチャー(メニュー選択ツール)を起動する

登録済みの SD メモリーカードをパソコンに接 続すると、「ナビスタジオ(楽ナビ /EV ナビ用) Ver.3.2」が自動起動します。

#### お知らせ

● 自動起動しない場合は、デスクトップの「ナビスタ ジオ(楽ナビ /EV ナビ用)Ver.3.2」をダブルクリッ クして、ランチャーを起動してください。

#### *2* アップデートマネージャーを起動する

地図データのダウンロードを行うために、アップ デートマネージャーを起動します。アップデート マネージャーのアイコンをクリックしてください。

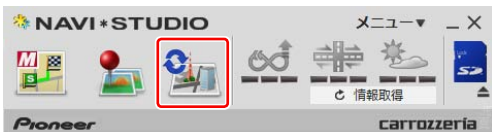

#### 「お知らせ」

● アップデートマネージャー起動初回時にお客様の 通信環境を計測します。通信回線が遅いとダウン ロードサービスを快適にご利用できないことがあ ります。

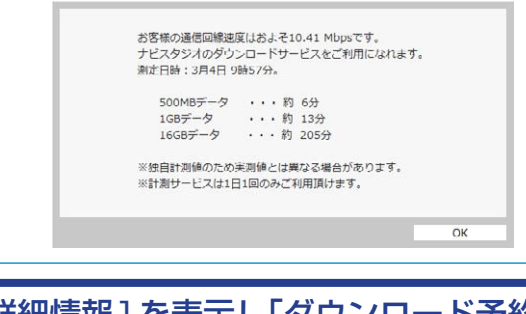

<u>.3</u> [詳細情報]を表示し|ダウンロード予約] を選択する

アップデートマネージャーが起動したら「詳細情 報を表示▼」ボタンをクリックしてください。

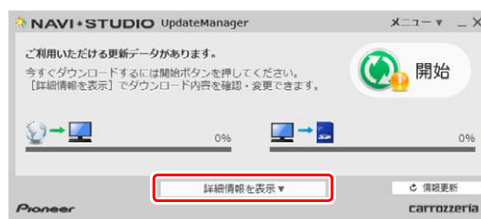

全更新データの利用ステータスから「ダウンロー ド予約」ボタンをクリックしてください。

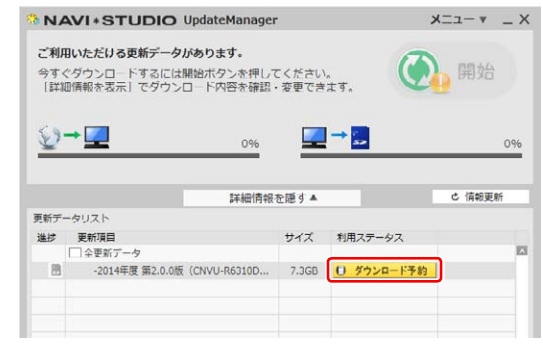

### *4* 予約画面(スマートループ内)へログイン

WEB ブラウザが起動してログイン画面が表示さ れます。

お客様登録時に取得したニックネーム / パスワー ドを入力して「ログイン」ボタンをクリックして ください。

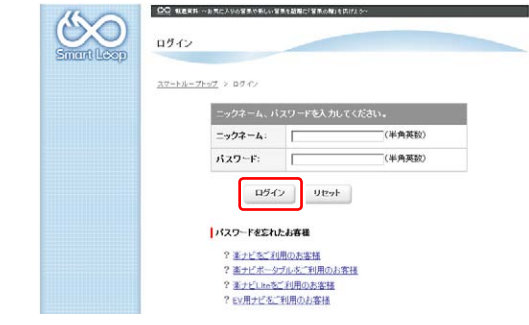

#### *5* 確認事項

「確認事項」をお読みの上、「確認」ボタンをクリックして ください。

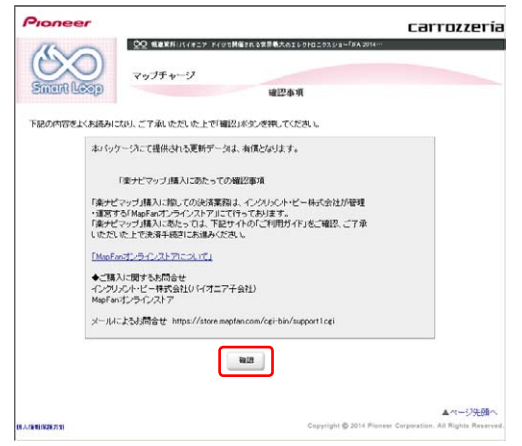

※ アクセス集中しておらず予約不要な場合は8 の利用約款の画面に進みます。

### ステップ4 ご購入代金決済、データダウンロード

### *6* 予約日時を選択する

ご希望のダウンロード日を選択してください。 ご希望の日付をクリックすると予約時間選択画面 が表示されます。

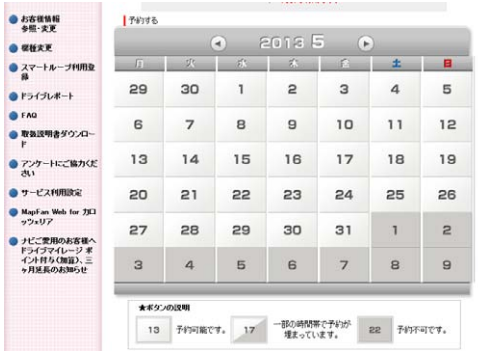

※画面は例です。

ご希望のダウンロード時間帯を選択して「予約確 定」ボタンをクリックしてください。

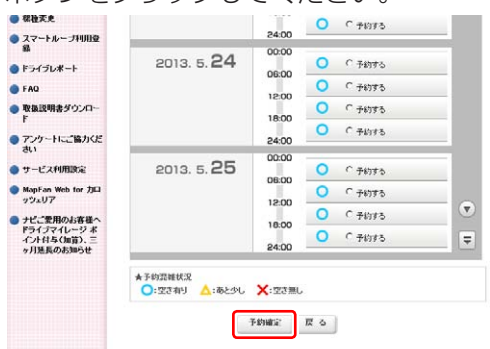

※画面は例です。

#### ご注意

- 必ず予約した日付、時間帯でダウンロードを行って ください。
- 予約した日付、時間帯でダウンロードを行わなかっ た場合は、ダウンロードするために再予約が必要に なります。
- 再予約を行うときに、予約の取り消しは不要です。

予約内容を確認して、「はい」ボタンをクリック してください。

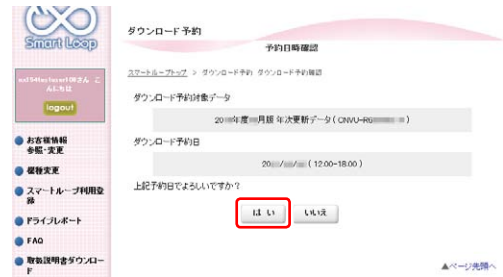

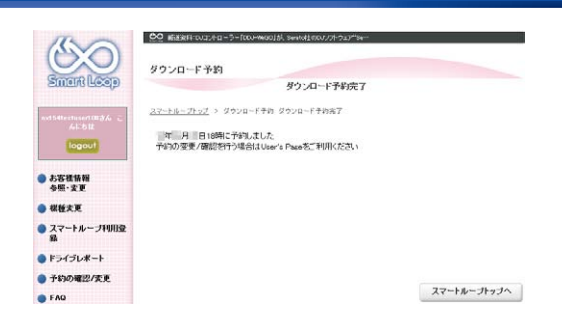

これでダウンロード予約が完了しました。 ナビスタジオ(楽ナビ /EV ナビ用)Ver.3.2 のアッ プデートマネージャーを再起動して予約が反映さ れているか確認してください。

### *7* アップデートマネージャーの「購入手続 き」を選択する

予約したダウンロード日時に利用ステータスが 「購入手続き」に切り替わります。 全更新データの利用ステータスから「購入手続き」 ボタンをクリックしてください。

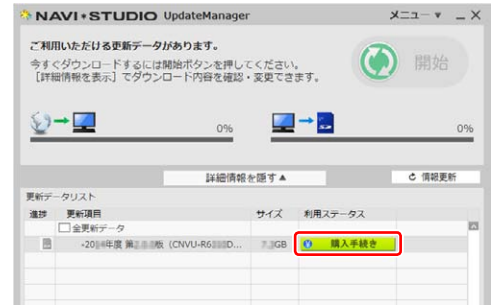

アップデートマネージャーで「購入手続き」ボタ ンをクリックすると Web ブラウザが別ウィンド ウで起動し、利用約款ページが表示されます。

### *8* 利用約款を確認する

「ダウンロードサービス約款」をお読みのうえ、 同意いただけましたら「同意する」ボタンをクリッ クしてください。(「同意しない」ボタンをクリッ クすると購入手続きを終了します。)

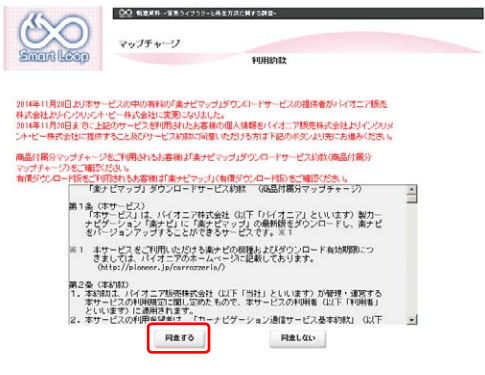

### ステップ 4 ご購入代金決済、データダウンロード

### *9* 購入金額確認し、決済情報を入力する

購入金額が表示されます。問題が無ければ、お支 払い方法をお選びの上、「内容確認」をクリック してください。

- **BO GEES -ANNE** \_\_\_\_\_\_\_\_\_\_\_\_\_\_\_ 60 フップチャーツ **Smart Leap** 下記の地図データの購入を申込みます。 お申込みの内容をご確認の上、決済情報を入力後「内容確認」ポタンを押してください。 -<br>楽ナビマップTypeVI Vol. · ダウンロード版(2011年11月~2011年)  $7 - 94.0$ y. CNVU-R バージョン  $2000(67)$ 17 280 FB 「カロッシェリア地図割 presented by MapFan」の地図ク<br>ーポンを利用することで、割引価格でご購入いただけます。 副<br>細はこちら 地図クーポン入力:|<br>※地図クーポンをお持ちのお客様は、をず上記フォーム<br>※入力の上、ご勝入ください。<br>※一度ご購入いただいたはの割らはできません。あらか<br>※一度ご手水ください。<br>じめご子承ください。 地図クーポン  $R \times R \times R$ クレジットカード
- ※ 上記画面に表示されている内容は、実際と異 なる場合がございます。

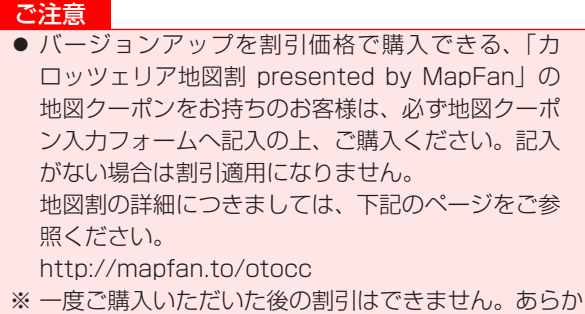

じめご了承ください。

### *10* 購入内容を確認し、「確認」を選択する

お客様が購入された内容が表示されます。内容が よろしければ、「確認」をクリックしてください。

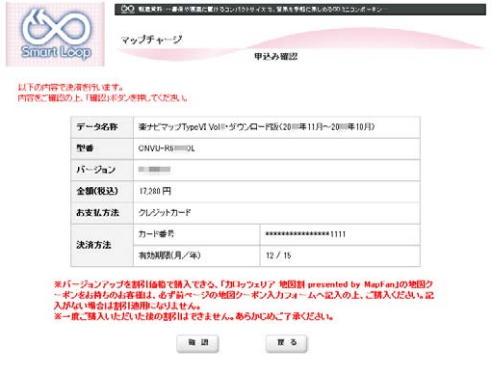

※ 上記画面に表示されている内容は、実際と異 なる場合がございます。

#### *11* 購入手続き完了

「ダウンロード開始」ボタンをクリックするとす ぐにダウンロードが開始されます。後でダウン ロードする場合は、そのままページを閉じてくだ さい。

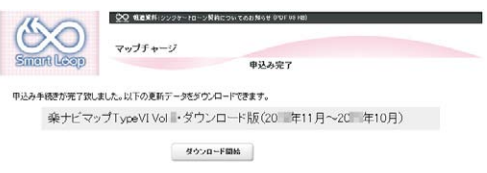

### *12* データダウンロード

ダウンロード手続きをすると全更新データのダウ ンロードが可能になります。

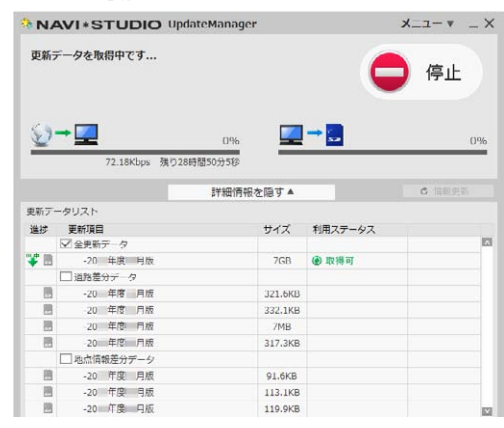

※ アップデートマネージャーを手動で起動した 場合は「開始」ボタンにより、ダウンロード が開始されます。

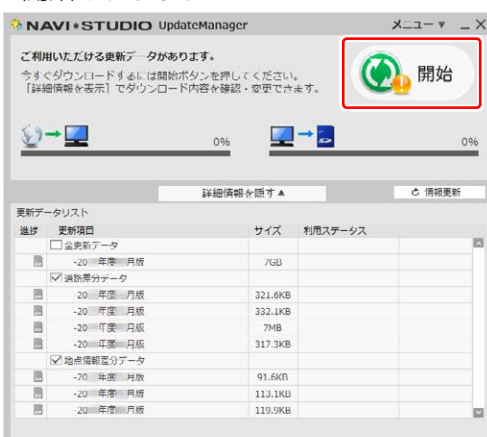

### ステップ 4 ご購入代金決済、データダウンロード

#### *13* SD メモリーカードへ転送する

SD メモリーカードへのデータ転送は、16 GB × 1 枚または 8 GB × 2 枚への転送が可能です。

- ① 16 GB × 1 枚の場合 ダウンロードが完了すると、自動的に SD メモ リーカードにダウンロードしたデータの転送が 開始されます。
- ② 8 GB × 2 枚の場合

ダウンロード完了後のデータ転送開始時に以下 のメッセージが表示されます。

「はい」ボタンをクリックすると 1 枚目の転送 が開始されます。

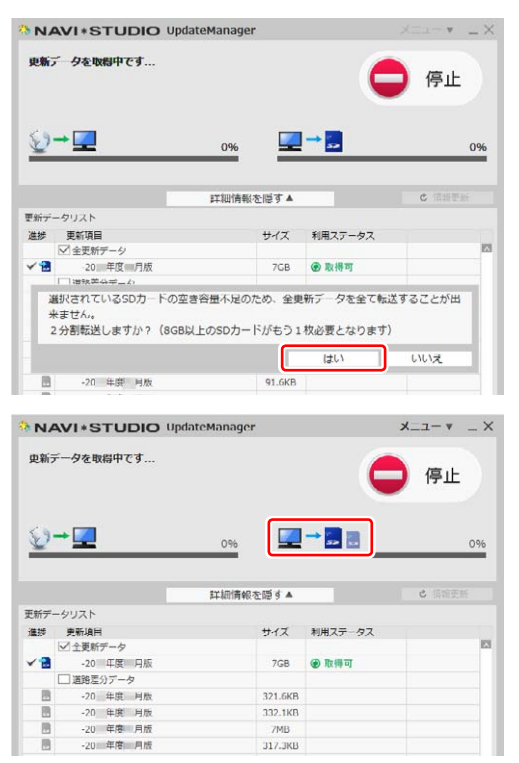

1枚目転送終了後、「SD カード(1 枚目)を安全 に取り外す」ボタンをクリックして SD メモリー カードを取り外してください。

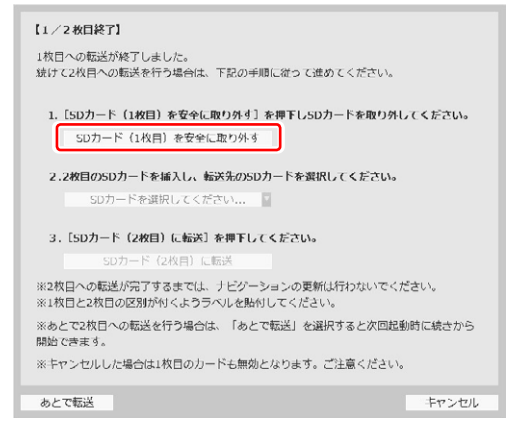

#### お知らせ

- ●「あとで転送」ボタンをクリックするとアップデー トマネージャーは終了します。次回アップデートマ ネージャー起動時に続きから転送を開始できます。
- ●「あとで転送」を選択した場合、新たなダウンロー ド予約やダウンロード手続きは不要です。ご都合の 良いときに 2 枚目を挿入して続きから開始してく ださい。

2枚目を挿入して「SD カードを選択してくださ い」から転送先の SD メモリーカードを選択して ください。

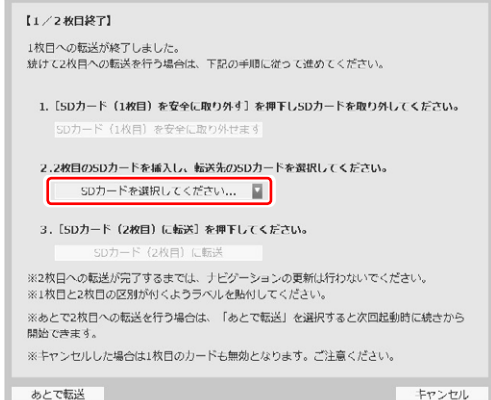

#### 「SD カード(2 枚目)に転送」ボタンをクリック してください。

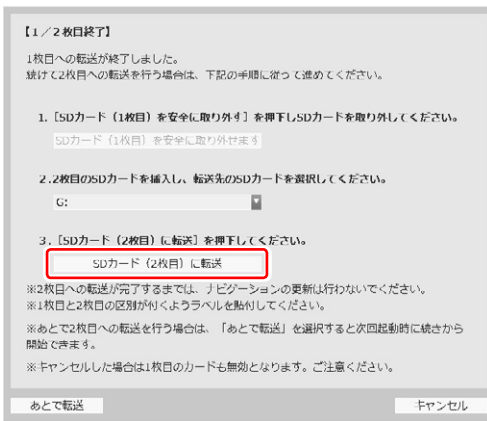

#### 2枚目の転送が開始されます。

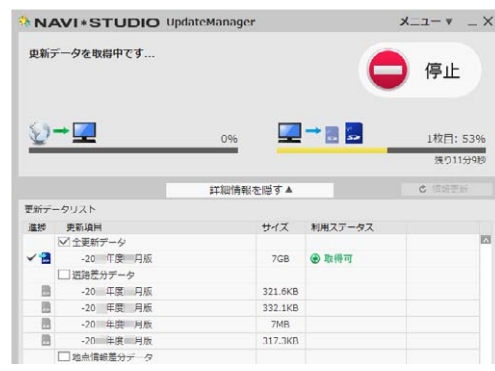

### <span id="page-13-1"></span><span id="page-13-0"></span>ステップ4 ご購入代金決済、データダウンロード

#### *14* 転送完了メッセージが表示されたら「OK」 を選択する

データの整合性をチェックします。5 分程度かか ります。

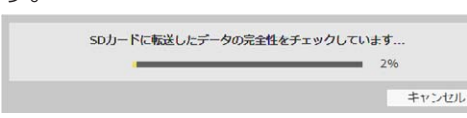

#### ※ 転送完了(16 GB の場合)

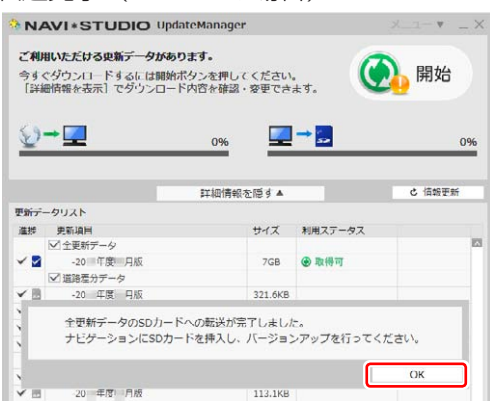

#### ※ 転送完了(8 GB の場合)

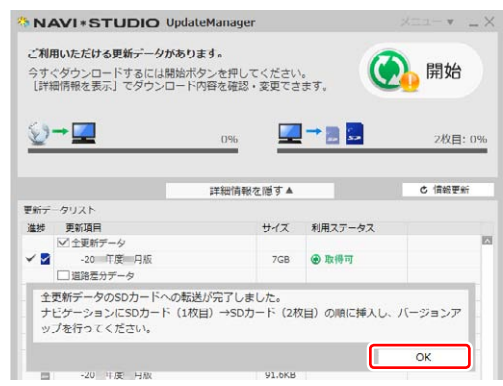

転送完了メッセージで「OK」ボタンをクリック すると、アップデートマネージャーは終了します。 P.19「ステップ[5 カーナビゲーション本体](#page-19-1) [のバージョンアップ」に](#page-19-1)お進みください。

#### お知らせ

● ダウンロードおよびパソコンから SD メモリーカー ドへの転送時間は、次のとおりです。

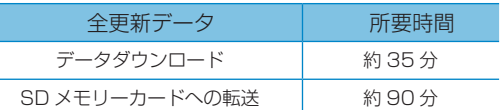

(インターネット回線速度 32 Mbps、Class6 の SD メモリーカードを使用して試算した参考値で す。データサイズやご使用の通信環境、パソコンの スペックなどによって時間は異なります。)

- ダウンロードサーバーにアクセスが集中すると、ダ ウンロードに長時間かかることがあります。
- SD メモリーカードの転送には同時にデータ内の チェックを行うため、一定の時間がかかります。パ ソコンの別アプリケーションのご使用などはお控 えください。
- 進捗項目の SD マークにチェックができていると、 対象の更新データは SD メモリーカードへの転送 が終了しています。

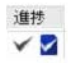

● 開始/停止ボタンについて

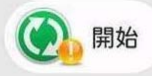

ダウンロードまたは SD メモリーカードへの転送 を開始します。

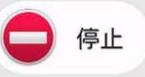

ダウンロードまたは SD メモリーカードへの転送 を停止します。

※最新のデータがある場合 (有償データ含む)には開 始ボタンに"!"マークが表示されます。 開始ボタンは [ 詳細情報画面 ] の更新データリスト にて、ダウンロード / 転送項目が最低1つ選択され ている場合にクリックできます。

<span id="page-14-1"></span><span id="page-14-0"></span>アクセス集中緩和のためダウンロードの予約をお願いする場合 があります。

ここでは、CNVU-R7200DL-F/R6400DL-F を取得される お客様と CNVU-R6310DL をすでにご購入済みのお客様を対 象に予約と、データダウンロードについて説明します。CNVU-R6310DL を初めてご購入されるお客様は[、P.9「ステッ](#page-9-1) [プ 4 ご購入代金決済、データダウンロード」](#page-9-1)の手順をご確認 ください。

*1* ランチャー(メニュー選択ツール)を起動する

登録済みの SD メモリーカードをパソコンに接 続すると、「ナビスタジオ(楽ナビ /EV ナビ用) Ver.3.2」が自動起動します。

#### 「お知らせ」

- 自動起動しない場合は、デスクトップの「ナビスタ ジオ(楽ナビ /EV ナビ用)Ver.3.2」をダブルクリッ クして、ランチャーを起動してください。
- *2* アップデートマネージャーを起動する

地図データのダウンロードを行うために、アップ デートマネージャーを起動します。アップデート マネージャーのアイコンをクリックしてください。

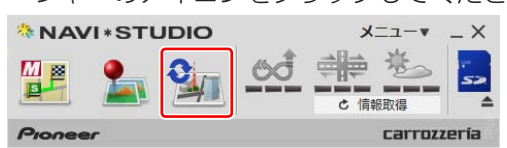

#### お知らせ

● アップデートマネージャー起動初回時にお客様の 通信環境を計測します。通信回線が遅いとダウン ロードサービスを快適にご利用できないことがあ ります。

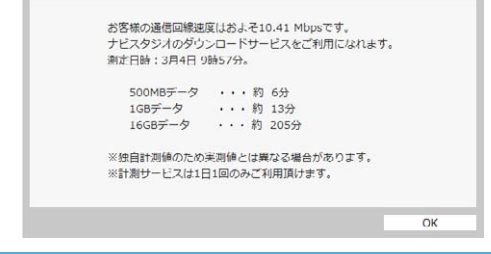

*3* [ 詳細情報 ] を表示し「ダウンロード予約」 を選択する

アップデートマネージャーが起動したら「詳細情 報を表示▼」ボタンをクリックしてください。

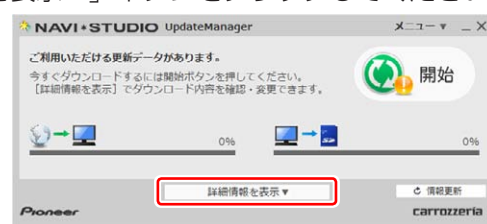

全更新データの利用ステータスから「ダウンロー ド予約」ボタンをクリックしてください。

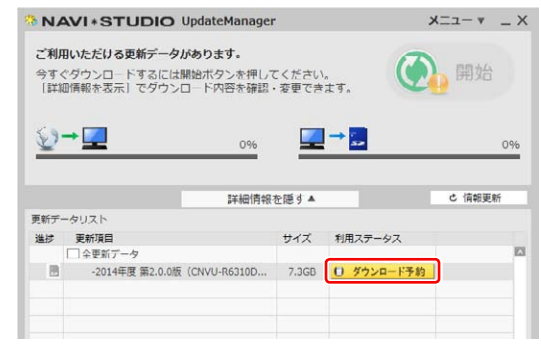

### *4* 予約画面(スマートループ内)へログイン

WEB ブラウザが起動してログイン画面が表示さ れます。

お客様登録時に取得したニックネーム / パスワー ドを入力して「ログイン」ボタンをクリックして ください。

※ アクセス集中しておらず予約不要な場合は 6 の利用約款の画面 ([P.15](#page-15-0)) に進みます。

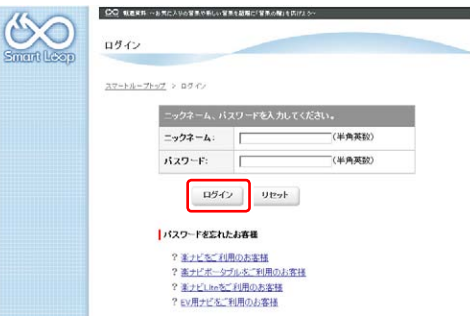

### *5* 予約日時選択

ご希望のダウンロード日を選択してください。 ご希望の日付をクリックすると予約時間選択画面 が表示されます。

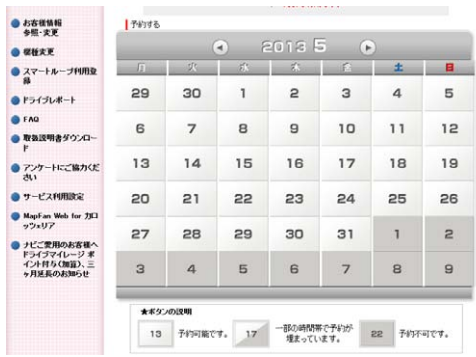

※画面は例です。

ご希望のダウンロード時間帯を選択して「予約確 定」ボタンをクリックしてください。

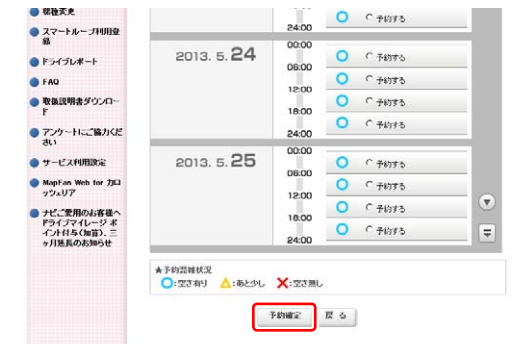

※画面は例です。

#### ご注意

- 必ず予約した日付、時間帯でダウンロードを行って ください。
- 予約した日付、時間帯でダウンロードを行わなかっ た場合は、ダウンロードするために再予約が必要に なります。
- 再予約を行うときに、予約の取り消しは不要です。

予約内容を確認して、「はい」ボタンをクリック してください。

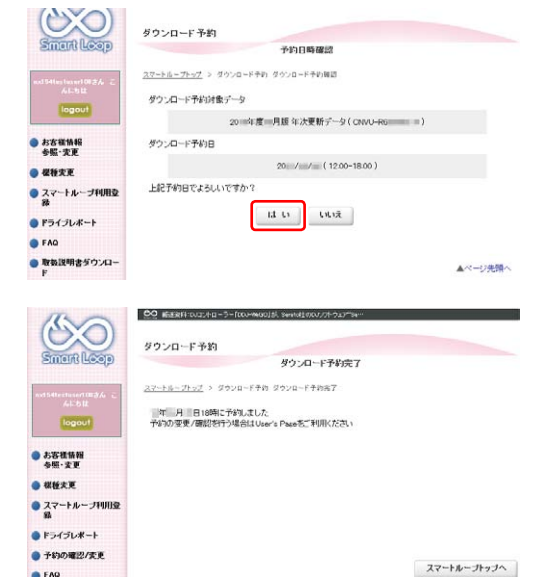

これでダウンロード予約が完了しました。 ナビスタジオ(楽ナビ /EV ナビ用)Ver.3.2 のアッ プデートマネージャーを再起動して予約が反映さ れているか確認してください。

### *6* 利用約款を確認する

次にダウンロード手続きを行います。予約したダ ウンロード日時に利用ステータスが「ダウンロー ド手続き」に切り替わります。全更新データの利 用ステータスから「ダウンロード手続き」ボタン をクリックしてください。

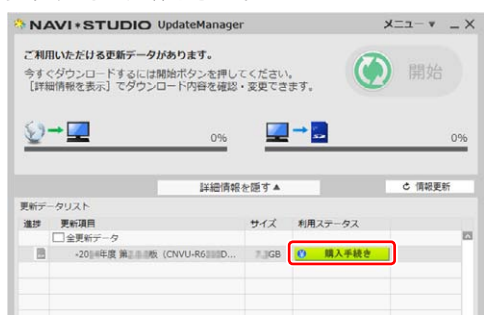

<span id="page-15-0"></span>アップデートマネージャーで「ダウンロード手続 き」ボタンをクリックすると Web ブラウザが別 ウィンドウで起動し、利用約款が表示されます。 利用約款の内容を確認して、「同意する」ボタン をクリックしてください。「同意しない」ボタン をクリックするとダウンロードできません。

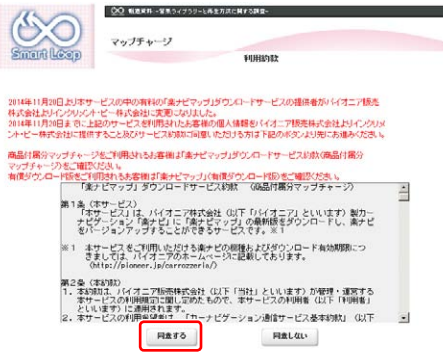

「ダウンロード開始」ボタンをクリックするとす ぐにダウンロードが開始されます。

後でダウンロードする場合は、そのままページを 閉じてください。

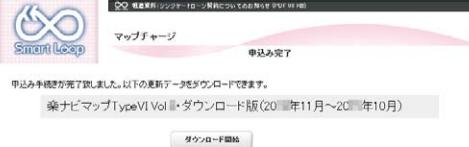

### *7* データダウンロード

ダウンロード手続きをすると全更新データのダウ ンロードが可能になります。

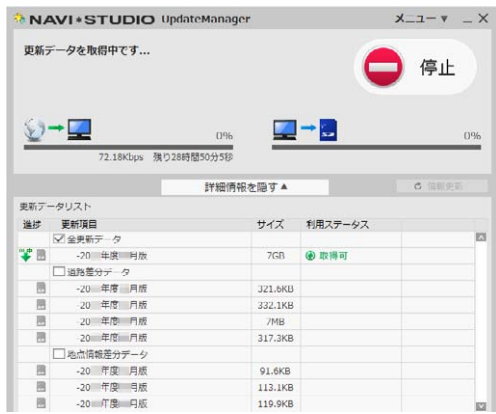

※ アップデートマネージャーを手動で起動した 場合は「開始」ボタンにより、ダウンロード が開始されます。

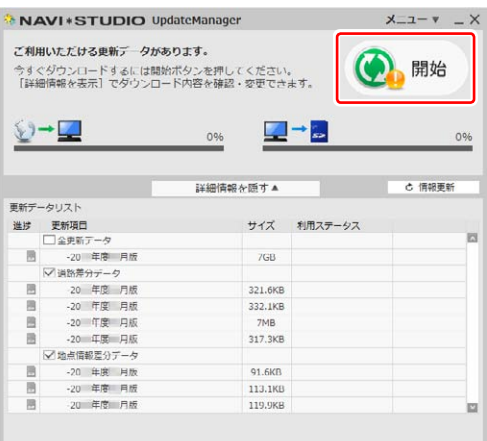

#### *8* SD メモリーカードへの転送

SD メモリーカードへのデータ転送は、16 GB × 1 枚または 8 GB × 2 枚への転送が可能です。

① 16 GB × 1 枚の場合 ダウンロードが完了すると、自動的に SD メモ リーカードにダウンロードしたデータの転送が 開始されます。

#### ② 8 GB × 2 枚の場合

ダウンロード完了後のデータ転送開始時に以下 のメッセージが表示されます。

「はい」ボタンをクリックすると 1 枚目の転送 が開始されます。

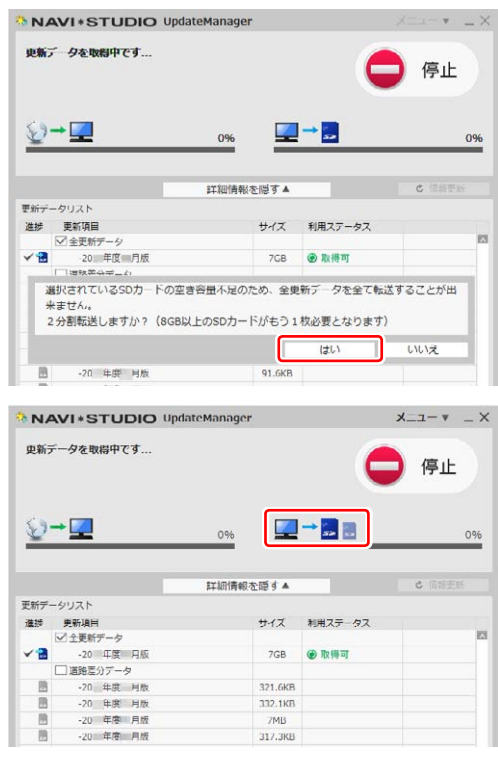

1枚目転送終了後、「SD カード (1枚目)を安全 に取り外す」ボタンをクリックして SD メモリー カードを取り外してください。

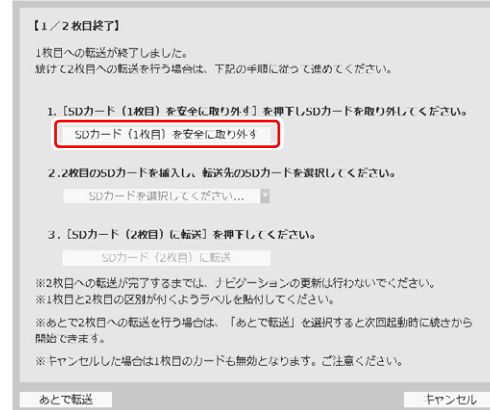

#### お知らせ

- ●「あとで転送」ボタンをクリックするとアップデー トマネージャーは終了します。次回アップデートマ ネージャー起動時に続きから転送を開始できます。
- ●「あとで転送」を選択した場合、新たなダウンロー ド予約やダウンロード手続きは不要です。ご都合の 良いときに 2 枚目を挿入して続きから開始してく ださい。

2枚目を挿入して「SD カードを選択してくださ い」から転送先の SD メモリーカードを選択して ください。

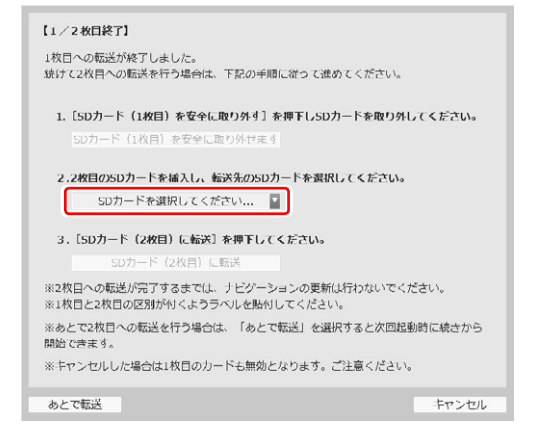

「SD カード(2 枚目)に転送」ボタンをクリック してください。

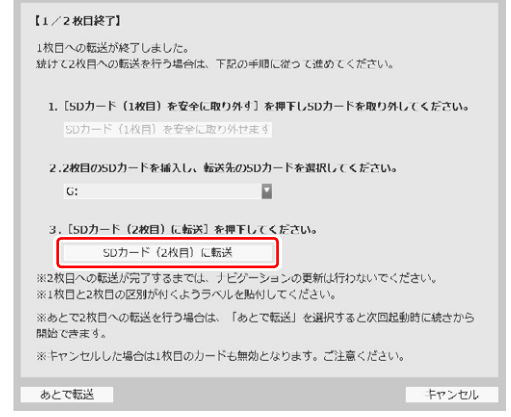

#### 2枚目の転送が開始されます。

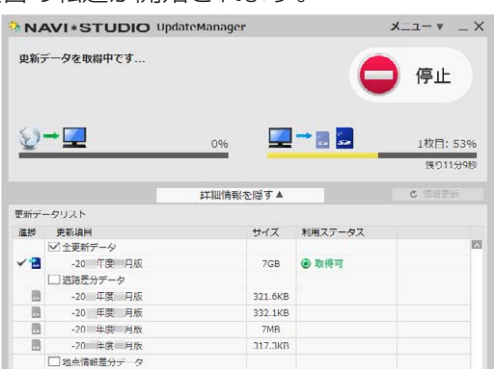

#### *9* 転送完了メッセージが表示されたら「OK」 を選択する

データの整合性をチェックします。5分程度かかります。

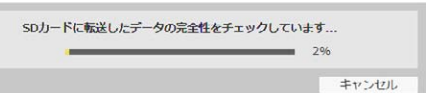

※ 転送完了(16 GB の場合)

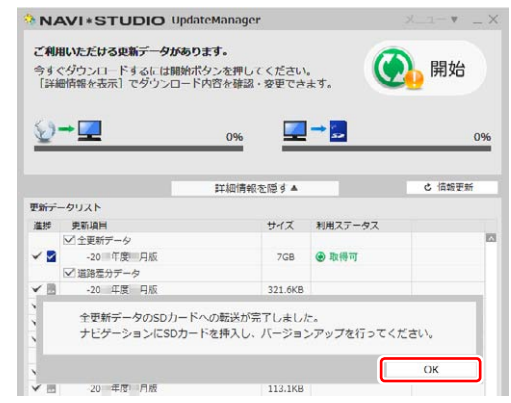

※ 転送完了(8 GB の場合)

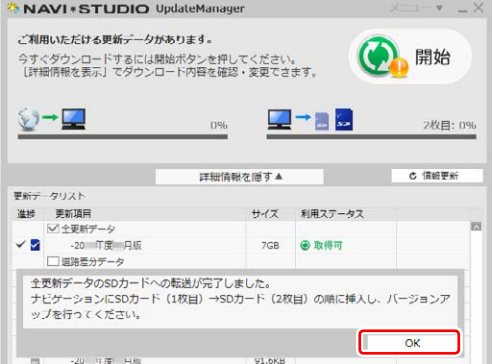

転送完了メッセージで「OK」ボタンをクリック すると、アップデートマネージャーは終了します。 P.19「ステップ[5 カーナビゲーション本体](#page-19-1) [のバージョンアップ」に](#page-19-1)お進みください。

#### お知らせ

● ダウンロードおよびパソコンから SD メモリーカー ドへの転送時間は、次のとおりです。

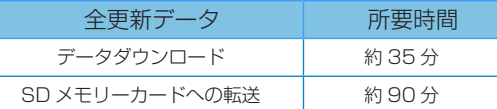

(インターネット回線速度 32 Mbps、Class6 の SD メモリーカードを使用して試算した参考値で す。データサイズやご使用の通信環境、パソコンの スペックなどによって時間は異なります。)

- ダウンロードサーバーにアクセスが集中すると、ダ ウンロードに長時間かかることがあります。
- SD メモリーカードの転送には同時にデータ内の チェックを行うため、一定の時間がかかります。パ ソコンの別アプリケーションのご使用などはお控 えください。

- <span id="page-18-1"></span><span id="page-18-0"></span>● 進捗項目の SD マークにチェックができていると、 対象の更新データは SD メモリーカードへの転送 が終了しています。
	- 進捗  $\sqrt{2}$
- 開始/停止ボタンについて

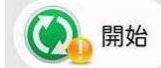

ダウンロードまたは SD メモリーカードへの転送 を開始します。

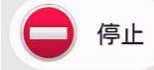

ダウンロードまたは SD メモリーカードへの転送 を停止します。

※最新のデータがある場合(有償データ含む)には開 始ボタンに"!"マークが表示されます。 開始ボタンは [ 詳細情報画面 ] の更新データリスト にて、ダウンロード / 転送項目が最低1つ選択され ている場合にクリックできます。

### <span id="page-19-1"></span><span id="page-19-0"></span>ステップ 5 カーナビゲーション本体のバージョンアップ

ここでは、ナビゲーション本体のバージョンアップについて説 明します。

*1* エンジンを掛けて、ナビゲーションを起動する

#### *2* SD メモリーカードをナビゲーション本 体に挿入する

▼ 自動的に再起動し、ナビゲーション本体のプログ ラム更新を開始する場合があります。

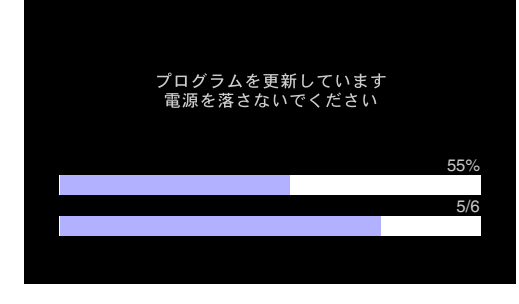

#### ▼

プログラム更新が完了すると次のメッセージが表示さ れ、自動的に再起動します。

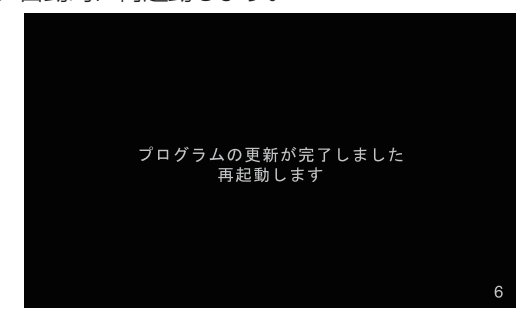

#### 「お知らせ」

● プログラム更新にかかる時間は、次のとおりです。 所要時間 : 約 10 分

#### ご注意

● ナビゲーションの故障の原因となってしまう可能 性がありますので、プログラム更新中は電源を落と さないでください。

### *3* 「バージョンアップを行いますか?」が 表示されたら [ はい ] にタッチする

更新中はナビゲーションのすべての機能が使用で きません。

更新時間:約 90 分

更新中の機能制限:ナビ機能および AV 機能は 使用できません。

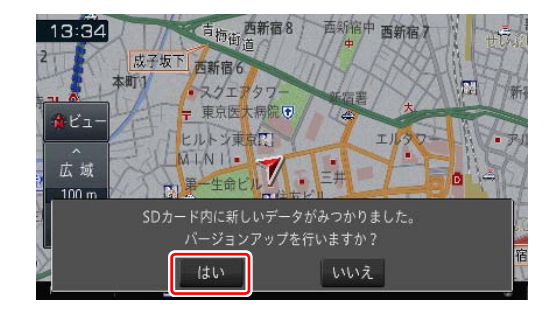

#### お知らせ

- [いいえ] にタッチした場合は、全データ更新は行 われません。
- この時点で SD メモリーカードを取り出した場合 は、再度挿入しなおすとバージョンアップ確認メッ セージが表示されます。
- SD メモリーカードを挿入したままの場合は、「メ ニュー」→ [ 情報 ] → [ バージョン情報 ] → [ デー タ更新 ] と操作することで、バージョンアップ確認 メッセージを再表示できます。

### *4* 「更新開始」にタッチする

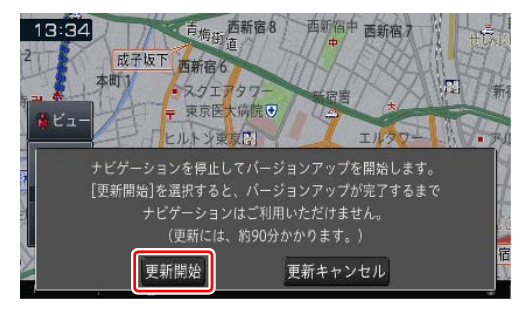

ナビゲーション本体が再起動し、全データ更新が 開始されます。(更新 % はあくまで進捗の目安で、 進む時間が遅くても更新を行っています。)

▼

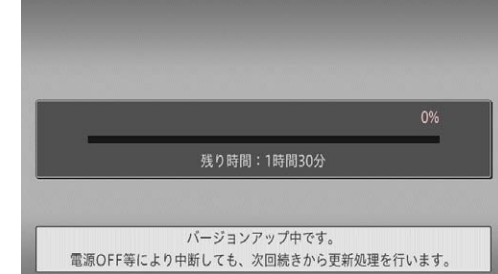

進捗率が 100% になると、バージョンアップが 完了し、確認メッセージが表示されます。

#### お知らせ

● 更新の途中でエンジンを切った場合でも、次回エン ジンを始動した際、途中から更新処理を再開します。

全更新データを分割して SD メモリーカードに転 送している場合、1 枚目の SD メモリーカードの 更新が完了すると確認メッセージが表示されます。 2 枚目の SD メモリーカードを挿入してください。

### ステップ 5 カーナビゲーション本体のバージョンアップ

※ 1 枚目の更新完了時

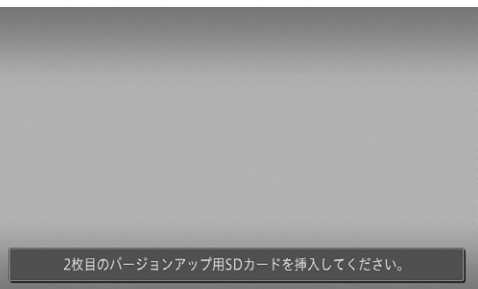

#### お知らせ

- (▲)ボタンを 2 秒以上押してモニターを全開にした うえで 2 枚目の SD メモリーカードを挿入してく ださい。
- *5* [ 確認 ] にタッチする

進捗率が 100 %になると、バージョンアップが 完了し、確認メッセージが表示されます。 [ 確認 ] にタッチすると、ナビゲーション本体が 再起動し、プログラム更新が開始されます。

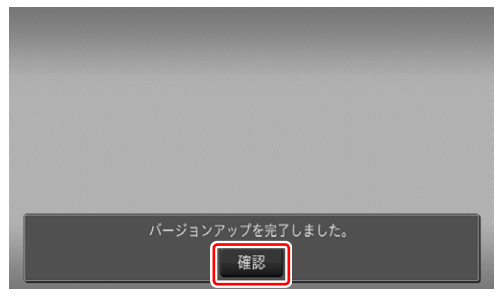

### *6* バージョンアップを完了する

バージョンアップが完了後の再起動時に、ナビ ゲーション本体のプログラム更新が自動的に開始 します。

#### ご注意

● ナビゲーションの故障の原因となってしまう可能 性がありますので、プログラム更新中は電源を落と さないでください。

※ ナビゲーション本体のプログラム更新中

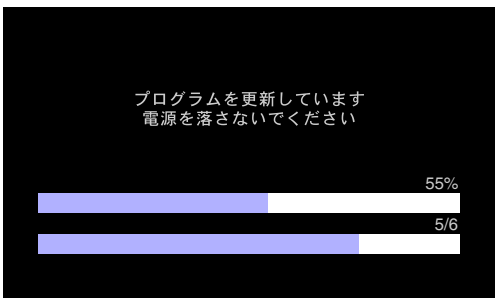

※ ナビゲーション本体のプログラム更新が完了

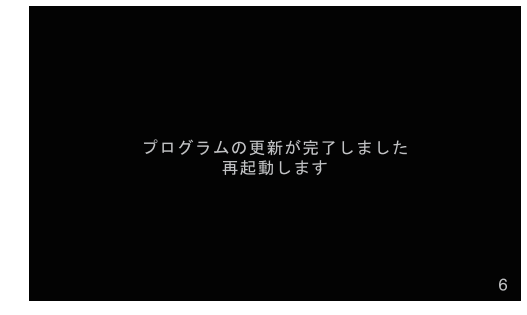

更新が完了すると自動的に再起動します。 ここまでで、ナビゲーション本体のバージョン アップが完了となります。

#### お知らせ

● プログラム更新にかかる時間は、次のとおりです。 所要時間 : 約 10 分

通信モジュールをご使用の場合、全データ更新完了 後の起動時に差分更新動作が働く場合があります。 通信モジュール経由の差分更新中は、SD メモリー カードを抜いても構いません。

通信モジュール経由による差分更新バージョンアッ プ確認

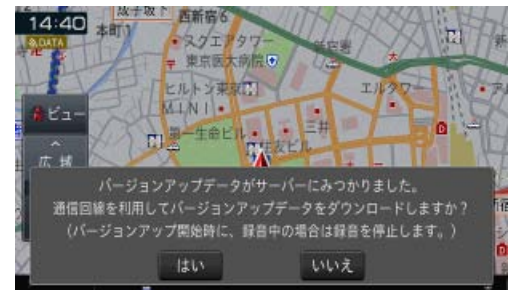

● AR HUD ユニット (ND-HUD10) をお使いの場 合は、「新しい HUD のソフトウェアがみつかりま した。更新を開始します。」と表示されますので、 [P.22「ステップ 6 AR](#page-22-1) HUD ユニットのバー [ジョンアップ」へ](#page-22-1)お進みください。

### <span id="page-21-1"></span><span id="page-21-0"></span>ステップ 5 カーナビゲーション本体のバージョンアップ

#### *7* バージョンアップ後の再起動

バージョンアップ後の再起動時に、データの引継 ぎ処理が動作します。 データ引継ぎ中はナビゲーションの「メニュー」

画面や「ショートカット」画面から以下の項目に タッチすると、「データ読み込み中です。しばら くしてから操作してください。」が表示されます。

名称、住所、周辺施設、電話番号、登録地、検索履歴、 ジャンル、自宅、よく行くランキング、ここへ行く、 登録地編集、検索履歴消去

データ引継ぎ処理には約 3 分かかります。 そのまましばらくお待ちいただき、データ引継ぎ 処理後に操作ください。

※ 「メニュー」画面

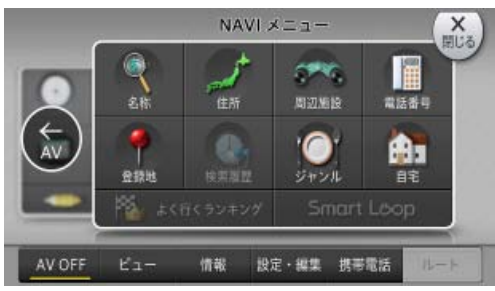

※ 「ショートカット」画面

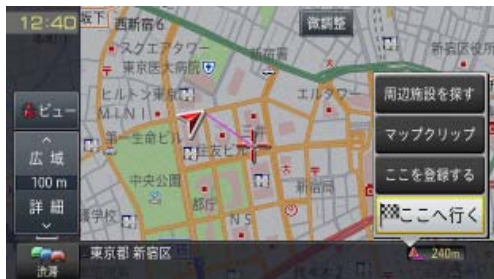

#### お知らせ

 AVIC-MRZ099W/MRZ099/MRZ077/ MRZ066/MRZ009/MRZ007/MRZ007-EV をご使用で、登録地機能でグループを作成し、登録 地の編集をしたことがあるお客様は、バージョン アップ後に以下の手順を実施してください。 P. [27「地点読み込みの手順」](#page-27-1)

### <span id="page-22-1"></span><span id="page-22-0"></span>ステップ 6 AR HUD ユニットのバージョンアップ

AR HUD ユニットをお使いのお客様へ、AR HUD ユニットの バージョンアップについて説明します。

#### *1* 「新しい HUD のソフトウェアがみつかり ました。更新を開始します。」が表示さ れたら [ はい ] にタッチする

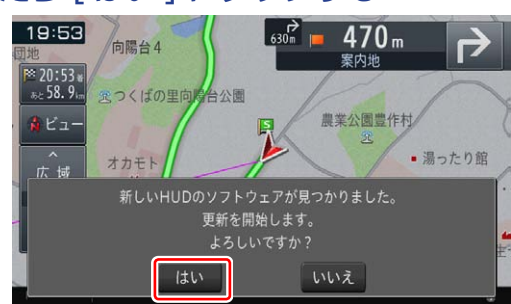

AR HUD ユニットへデータ転送が始まります。

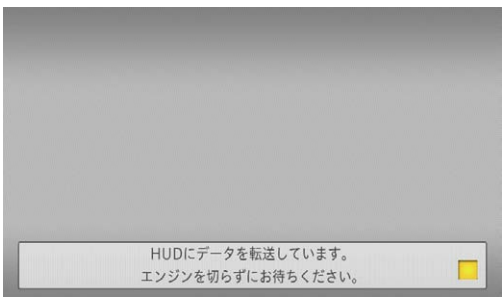

#### ご注意

● AR HUD ユニットへデータ転送中に車のエンジン を切ったりACCをOFFにしたりしないでください。 ● [いいえ] にタッチした場合、バージョンアップが 中断され、AR HUD ユニットが使用出来なくなる 場合があります。エンジンを切って再起動してから、 もう一度バージョンアップをやり直してください。

#### *2* [ 確認 ] にタッチする

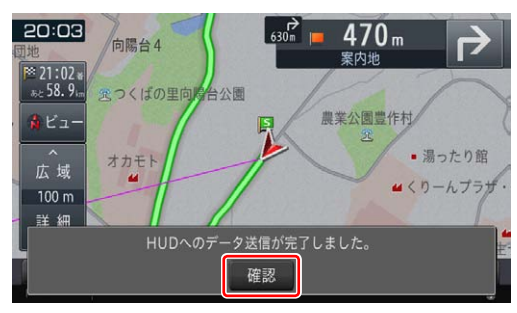

データ転送完了後、そのまま AR HUD ユニット のバージョンアップに移行します。バージョン アップが完了すると、AR HUD ユニットは自動 的に再起動します。

#### ※ AR HUD ユニットの画面

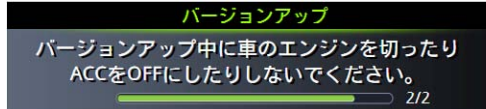

#### ご注意

- AR HUD ユニットのバージョンアップ中に車のエ ンジンを切ったり ACC を OFF にしたりしないで ください。
- バージョンアップが終了すると、AR HUD ユニッ トが再起動します。再起動中に車のエンジンを切っ たり ACC を OFF にしたりしないでください。

#### お知らせ

● AR HUD ユニットのバージョンアップにかかる時 間は、次のとおりです。

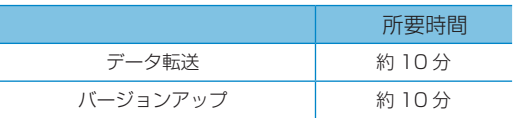

### <span id="page-23-1"></span><span id="page-23-0"></span>ステップ 7 バージョンの確認

バージョンアップ後は、ナビゲーション画面で正しくバージョ ンアップされていることを確認します。

### *1* メニューを押し、[ 情報 ]-[ バージョン情 報]にタッチする

ナビゲーション本体のバージョン情報が表示され ます。

▼

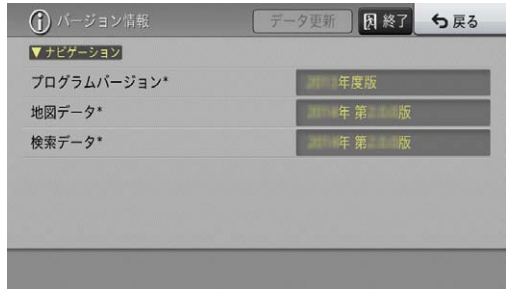

AVIC-RL09/RW09/RZ09/RZ07/RA08 プログラムバージョン:2014 年度

AVIC-MRZ099W/MRZ099/MRZ077/ MRZ066/MRZ009/MRZ007/MRZ007-EV プログラムバージョン:2013 年度 地図データ:2015 年 第 1.0.0 版 検索データ:2015 年 第 1.0.0 版 になっていることを確認します。

2 AR HUD ユニットをお使いの場合は [>> 次ページ ] にタッチする

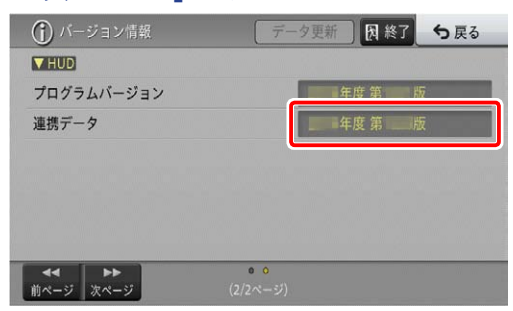

連携データ:2015 年 第 1.0.0 版 になっていることを確認します。

#### お知らせ

● マップチャージの地図差分データ、検索差分データ を適用した場合には、バージョン表記は「2015 年度 第 1.0.0 版」の「0.0」部分が変化します。

### *3* SD メモリーカードの取り外しについて

カーナビゲーション本体から SD メモリーカード を取り外すときは、必ず製品付属の取扱説明書に 記載された「SD カードの入れかた・取り外しかた」 -「SD カードの取り外しかた」に従って取り外 してください。誤った方法で取り外すと、SD メ モリーカードが壊れる可能性があります。

### <span id="page-24-1"></span><span id="page-24-0"></span>ステップ 8 バージョンアップ完了後のデータ消去

カーナビゲーション本体でのバージョンアップ完了後に、SD メモリーカードとパソコンに残った全更新データの消去方法に ついて説明します。

### *1* SD メモリーカードをパソコンに挿入する

2 分割転送の場合は、2 枚目の SD メモリーカー ドを挿入してください。

- *2* アップデートマネージャーを起動する **MAVI\*STUDIO**  $v = -v$   $v = -v$ # 卷  $Q_{\text{L}}$  $\infty$ 四 carrozzeria
	- アップデートマネージャーを起動すると、カーナビ ゲーション本体に反映済みのデータを削除します。

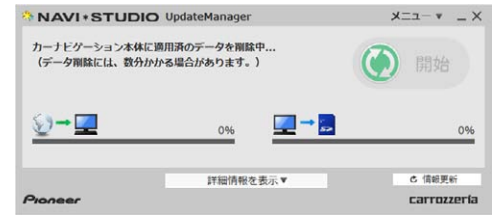

2 分割転送の 1 枚目の SD メモリーカード内の データを削除する場合は、カーナビゲーション本 体にて 2 枚目の更新完了後に、カーナビゲーショ ン本体に 1 枚目の SD メモリーカードを挿入して ください。(ナビ画面上は特に何も反応がありま せんが、更新完了の状態を SD メモリーカード内 に書き込んでいます。)

1 枚目の SD メモリーカードをパソコンに挿入し てアップデートマネージャーを起動させると、1 枚目の SD メモリーカード内の更新データが自動 で削除されます。

#### お知らせ

- 削除が完了するまでは、更新データリストには何も 表示されません。
- 2 分割転送の 1 枚目の SD メモリーカードをカー ナビゲーション本体に挿入せずパソコンに挿入し てアップデートマネージャーを起動させた場合、以 下のメッセージが表示されます。

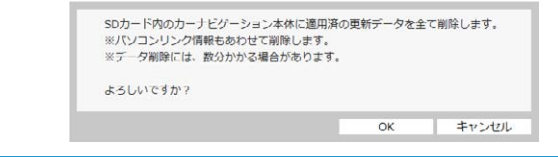

*3* 「メニュー▼」を選択し、「アップデート マネージャー設定」を選択する

#### *4* SD カード操作項目で「削除」を選択する

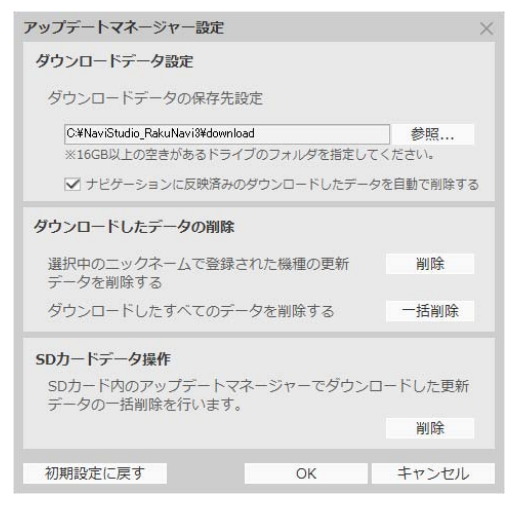

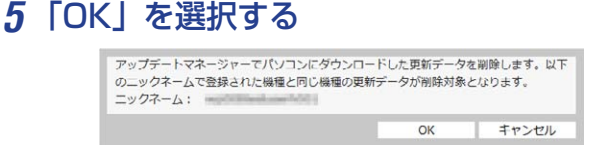

### *6* ダウンロードデータの消去

アップデートマネージャー設定で、「ナビゲーショ ンに反映済みのダウンロードしたデータを自動で 削除する」の項目にチェックが入っている場合は、 カーナビゲーション本体で更新が完了した SD メ モリーカードをパソコンに挿入してアップデート マネージャーを起動した際に、ダウンロードデー タを削除します。(初期設定ではチェックが入っ ています。)

#### お知らせ

- アップデートマネージャー設定から手動で、ダウン ロードした更新データを削除することが可能です。
- アップデートマネージャーを起動し、「メニュー ▼」から「アップデートマネージャー設定 ...」を クリックしてください。 ダウンロードデータ設定の項目で「削除」ボタンを クリックすると、アップデートマネージャーでダウ ンロードしたパソコン内の更新データを削除でき ます。複数台のカーナビゲーションをご使用の場合 は、現在選択中のニックネームで登録された機種の 更新データを削除します。 「一括削除」ボタンをクリックすると、ダウンロード データの保存先設定で指定したフォルダ内のすべて
	- のデータを削除します。 ※ダウンロードデータの保存先を変更した場合は、変 更後の保存先データのみ削除されます。

### <span id="page-25-0"></span>AR HUD ユニット(ND-HUD10)をお使いのお客様へ

接続状態を確認できます。

- *1* メニューを押し、[ 情報 ]-[ システム情報 ] にタッチする
- *2* [ 接続状態 ] にタッチする

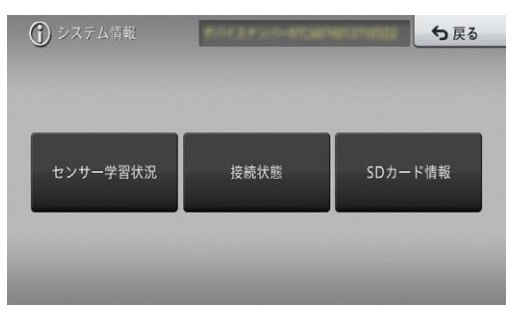

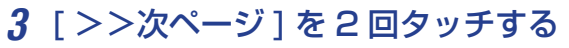

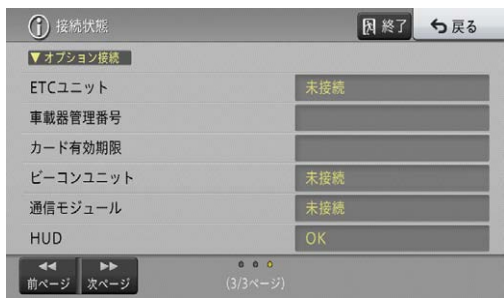

#### お知らせ

● AR HUD ユニット (ND-HUD10)のご使用方法 については、については、楽ナビ(AVIC--RL09/ RW09/RZ09/RZ07/RA08/MRZ099W/ MRZ099/MRZ077/MRZ066/) の取扱説明書 およびユーザーズガイドをご確認ください。 取扱説明書およびユーザーズガイドは、下記パイオ ニア株式会社のホームページ「取付 / 取扱説明書」 よりダウンロードしてください。 [http://pioneer.jp/support/purpose/manual\\_](http://pioneer.jp/support/purpose/manual_catalog/manualdl/) [catalog/manualdl/](http://pioneer.jp/support/purpose/manual_catalog/manualdl/)

### <span id="page-26-1"></span><span id="page-26-0"></span>地点書き出しの手順

- *1* メニューを押し、設定・編集 データ編 集 - 登録地にタッチする
- *2* 地点書き出しにタッチする

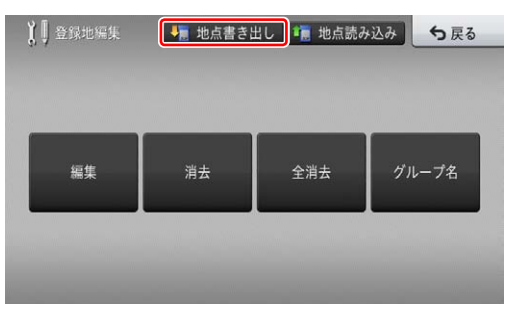

[ 地点書き出し ] にタッチすると、地点書き出し 開始確認メッセージ(地点情報をSDメモリーカー ドに書き出すかを問い合わせる画面)が表示され ます。[ はい ] にタッチしてください。

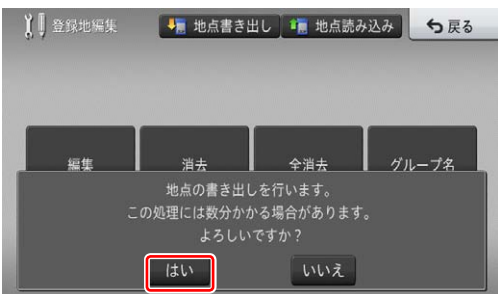

[ はい ] にタッチすると、地点情報を SD メモリー カードに書き出します。

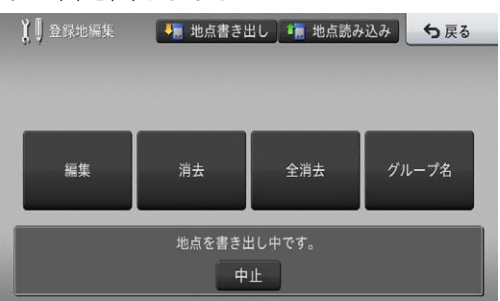

地点書き出し処理中メッセージが消えたら、書き 出し終了です。

「ステップ 1 [SD メモリーカードの登録」](#page-4-0)

### <span id="page-27-1"></span><span id="page-27-0"></span>地点読み込みの手順

#### *1* 地点情報の確認

地点情報読み込みが必要かどうかを説明します。 地点書き出しを行った SD メモリーカードを本体 に挿入してください。

カーナビゲーション本体のメニューから [ 設定・ 編集 ] → [ データ編集 ] → [ 登録地 ] をタッチして ください。

[ 編集 ][ 消去 ][ 全消去 ][ グループ名 ] ボタンが グレーアウトの状態になっていない場合、手順3 「[SD メモリーカード内の地点情報削除](#page-27-2)」へお進み ください。

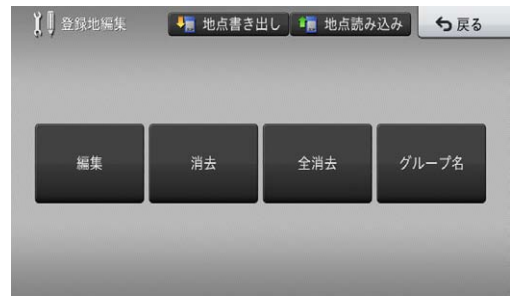

[編集 II 消去 II 全消去 1 ボタンがグレーアウトの 状態になっている場合、手順2[「地点情報の読み](#page-27-3) [込み」](#page-27-3)へお進みください。

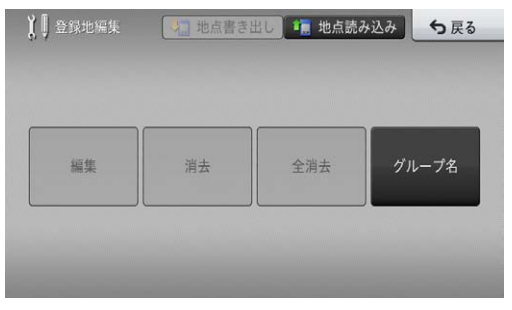

#### <span id="page-27-3"></span>*2* 地点情報の読み込み

カーナビゲーション本体のメニューから、[ 設定・ 編集 ] → [ データ編集 ] → [ 登録地 ] → [ 地点読み 込み ] をタッチしてください。

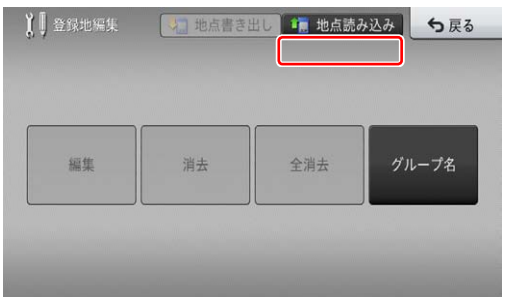

[ 地点読み込み ] にタッチすると、地点読み込み 開始確認メッセージ(地点情報をSDメモリーカー ドから読み込むかを問い合わせる画面)が表示さ れます。[ はい ] にタッチしてください。

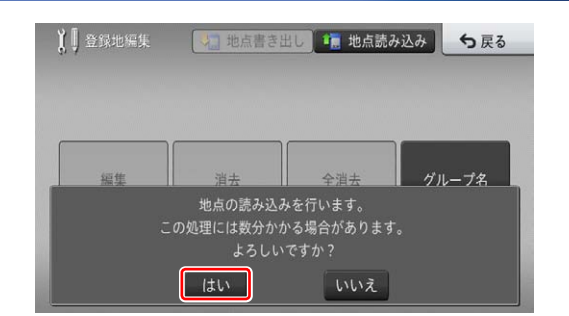

[ はい ] にタッチすると、地点情報を SD メモリー カードから読み込みます。

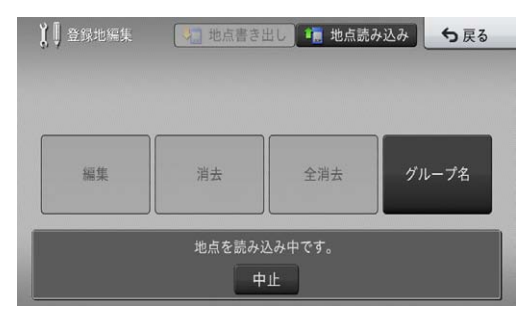

地点読み込み処理中メッセージが消えたら、読み 込み終了です。

#### <span id="page-27-2"></span>*3* SD メモリーカード内の地点情報削除

地点情報は、SD メモリーカード内の NAVIDATA ¥POINT フォルダに保存されます。地点情報が 不要になった場合は、SD メモリーカード内の NAVIDATA¥POINTフォルダを削除してください。

SD メ モ リ ー カ ー ド を パ ソ コ ン に 接 続 し、 「NAVIDATA」をダブルクリックしてください。

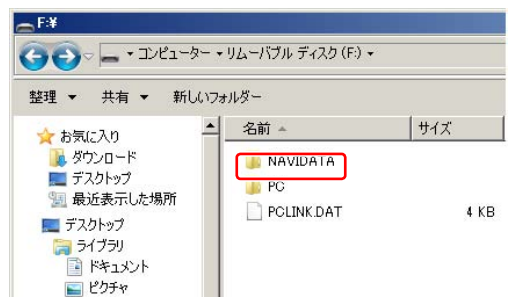

#### 「POINT」フォルダを削除してください。

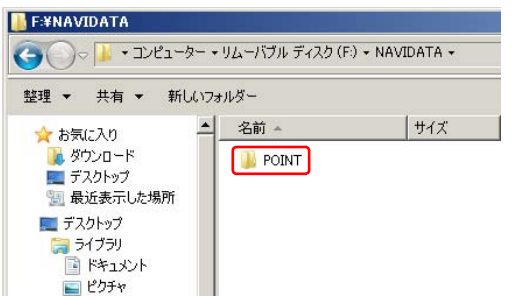

### <span id="page-28-1"></span><span id="page-28-0"></span>■ ランチャー

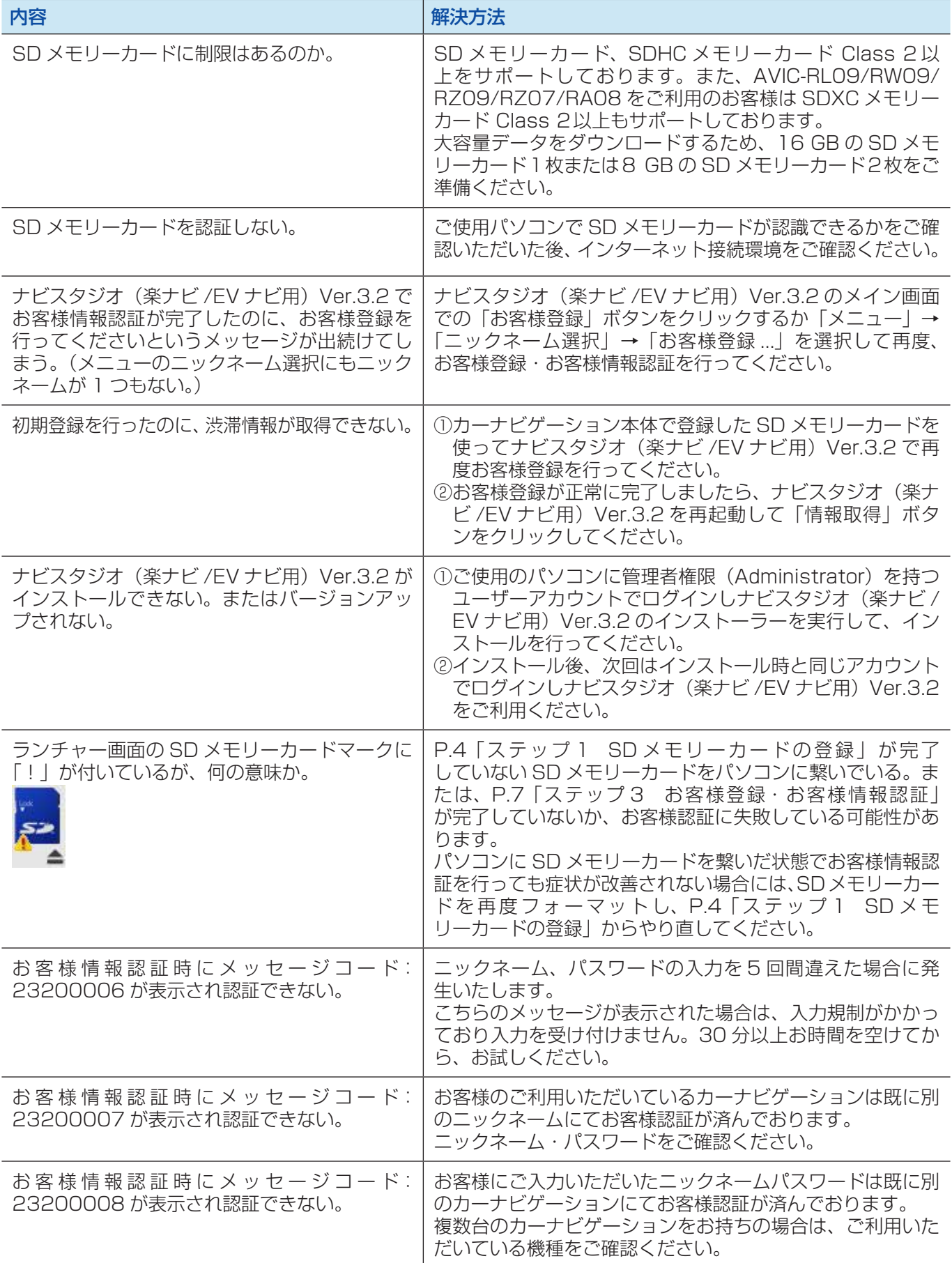

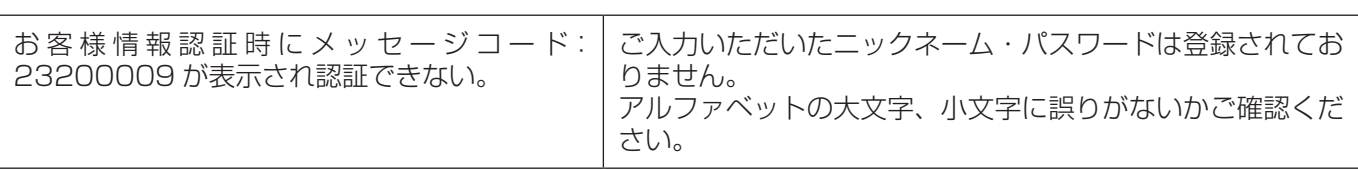

### ■ アップデートマネージャー

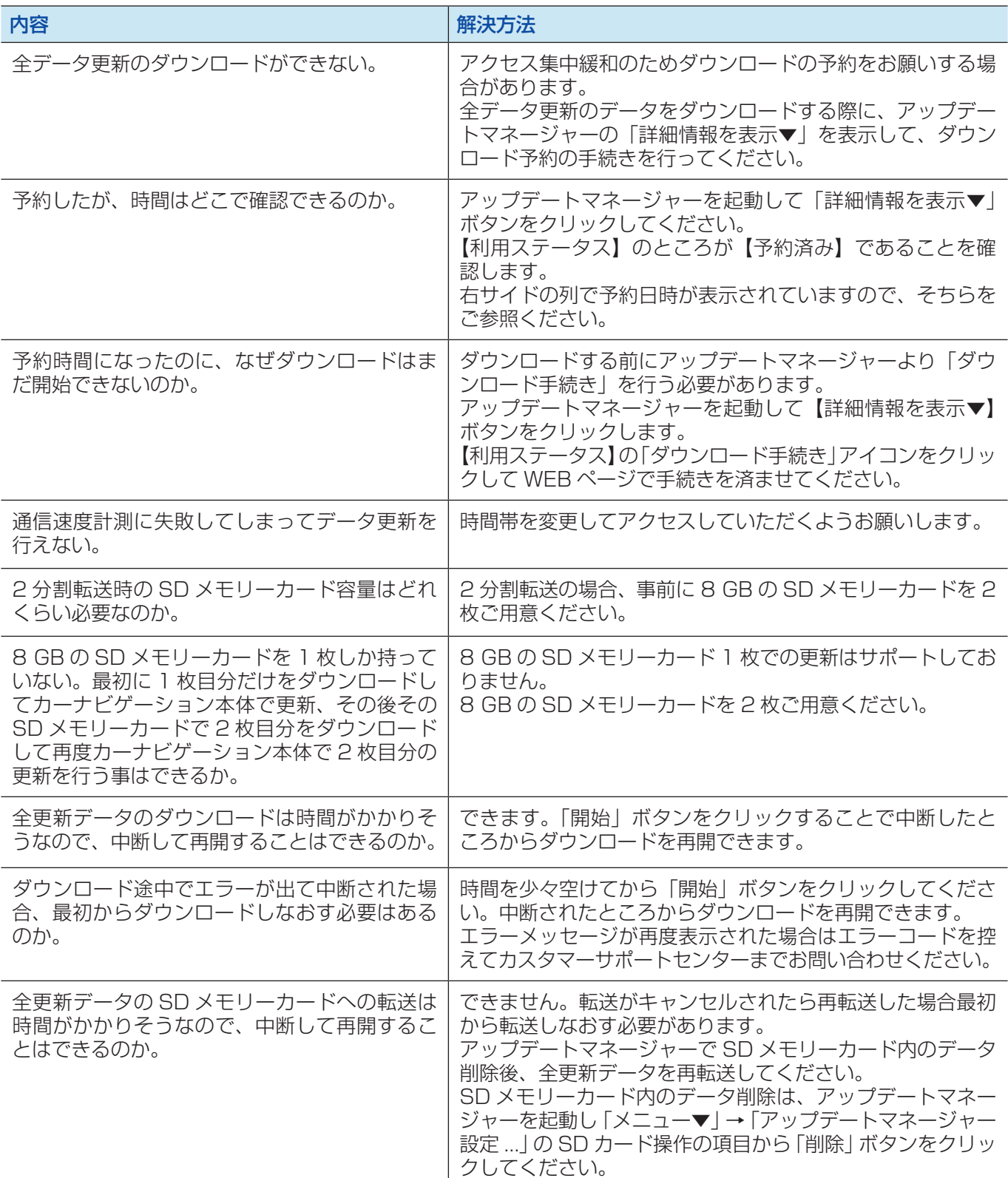

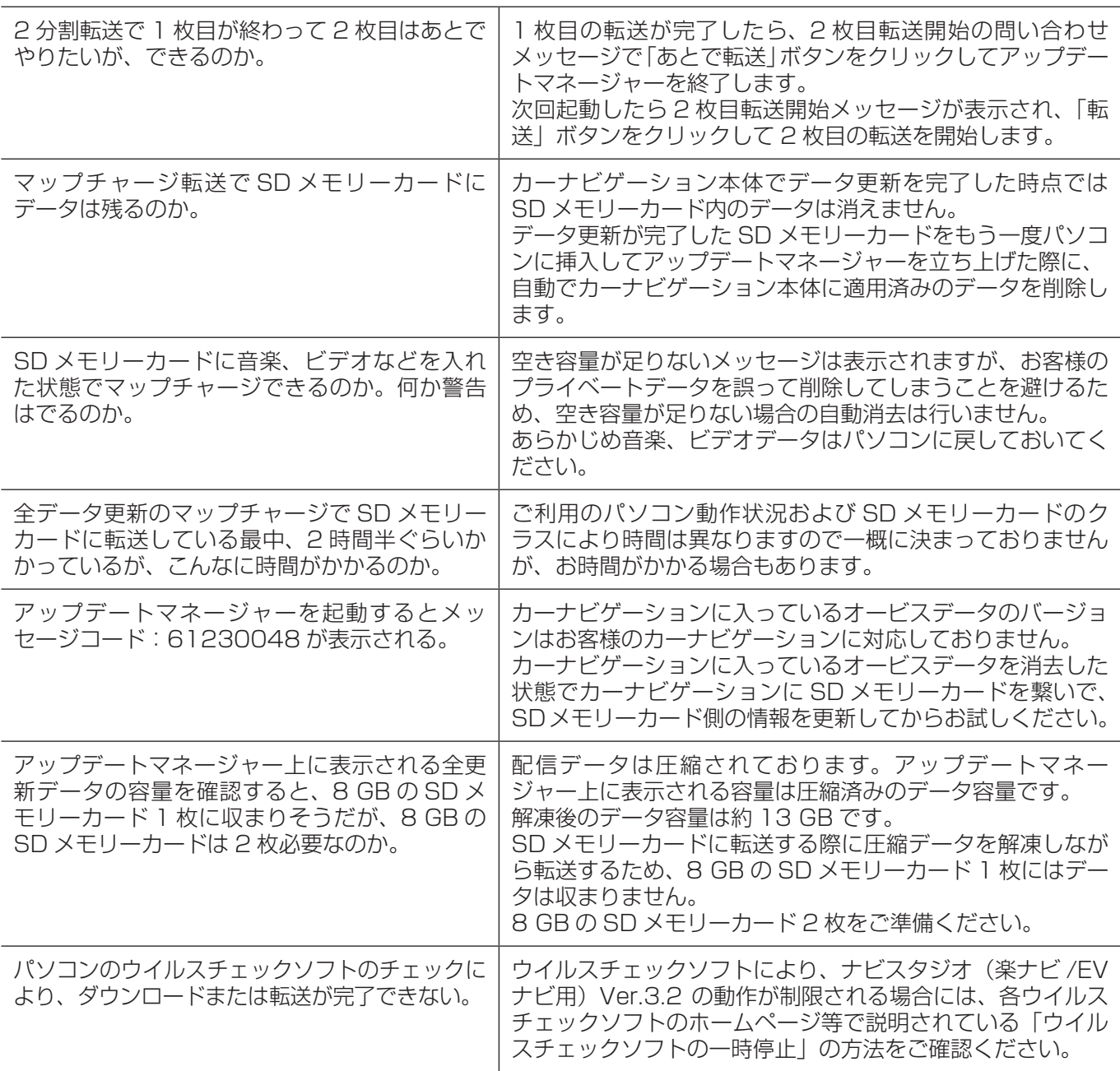

### <span id="page-31-1"></span><span id="page-31-0"></span>■ カーナビゲーション本体

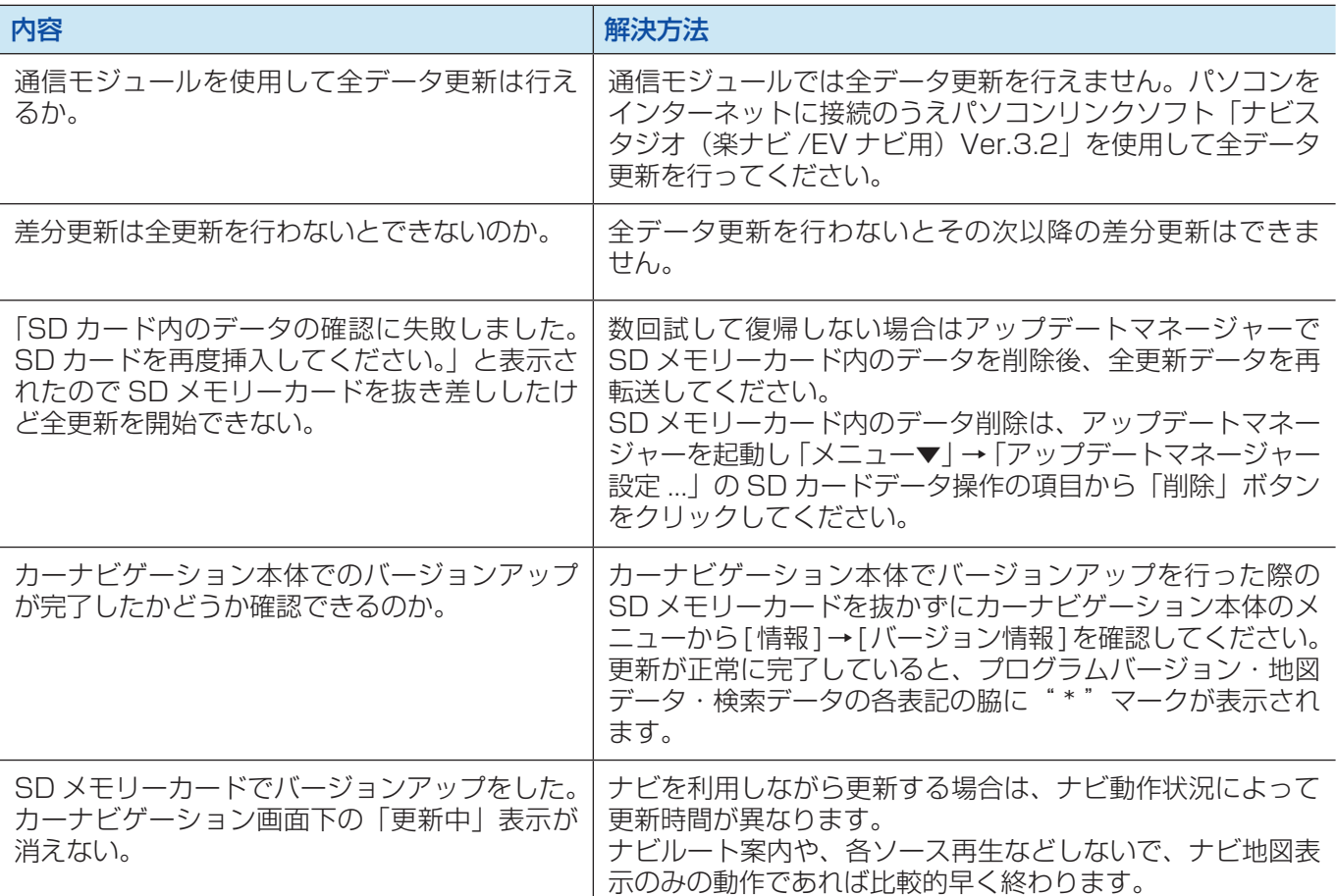

### <span id="page-31-2"></span>■ 決済について

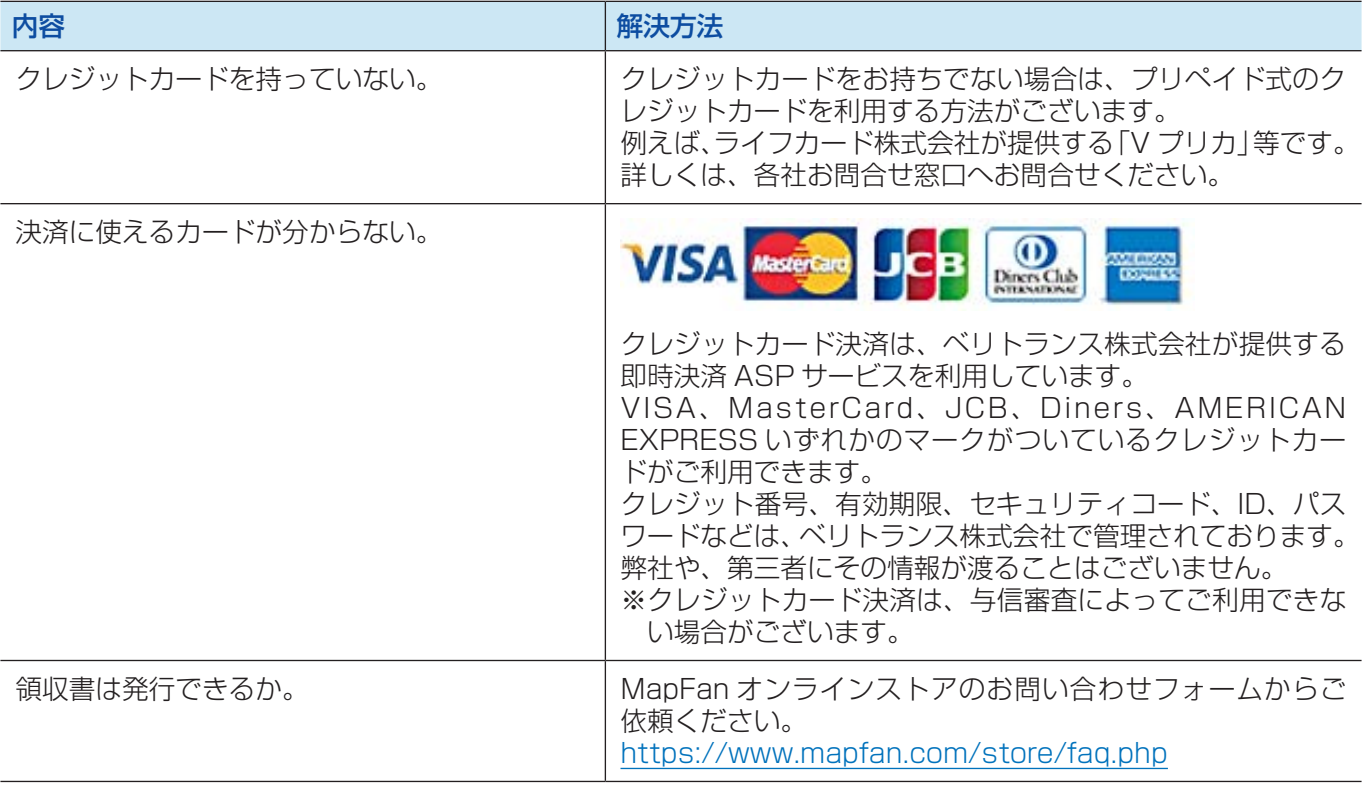

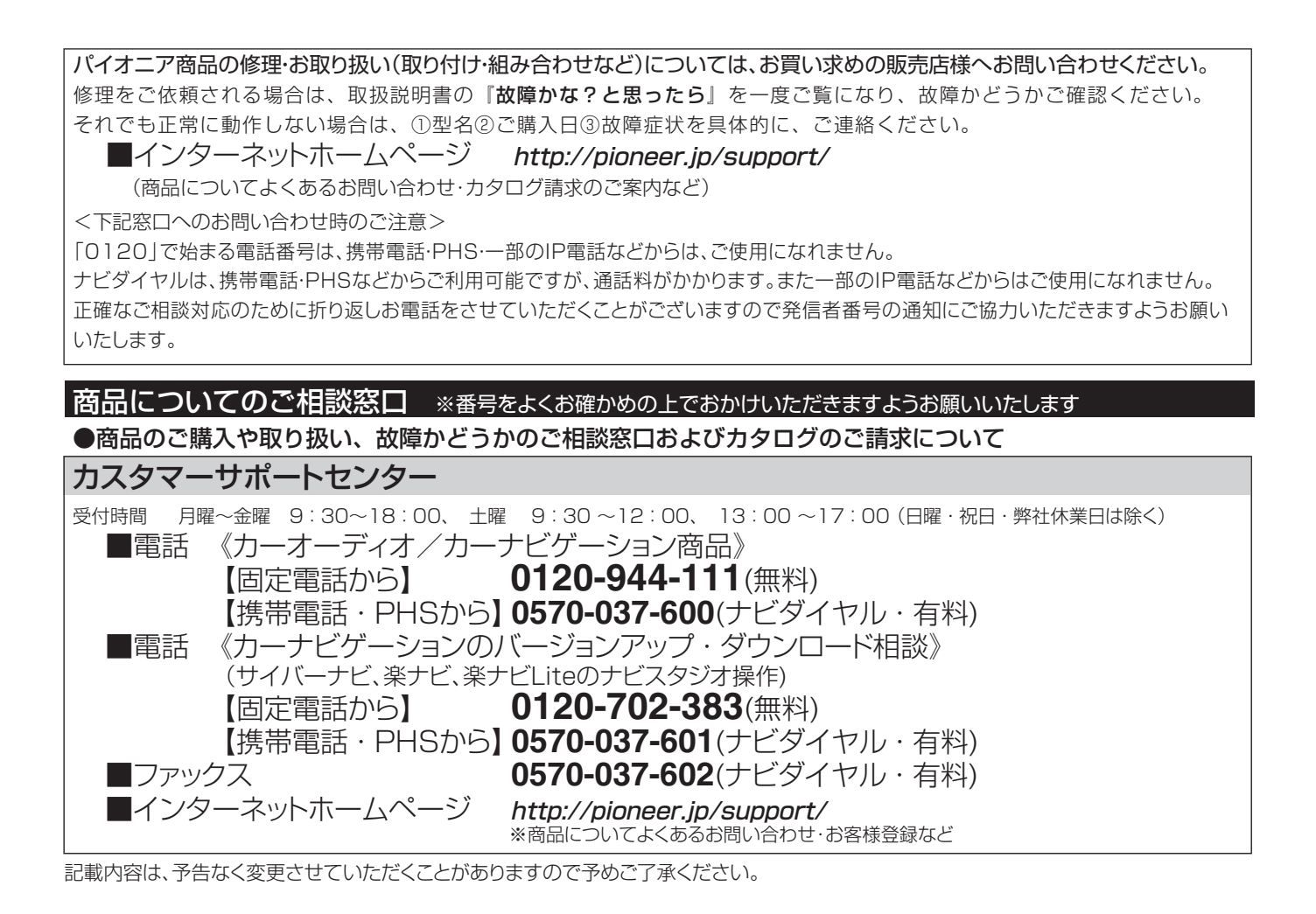

### パイオニア株式会社 〒212-0031 神奈川県川崎市幸区新小倉1番1号